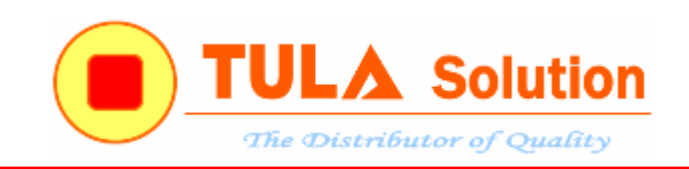

# **ISD2100 Digital ChipCoder With**

## **Embedded Flash for Stand-alone Playback of Audio**

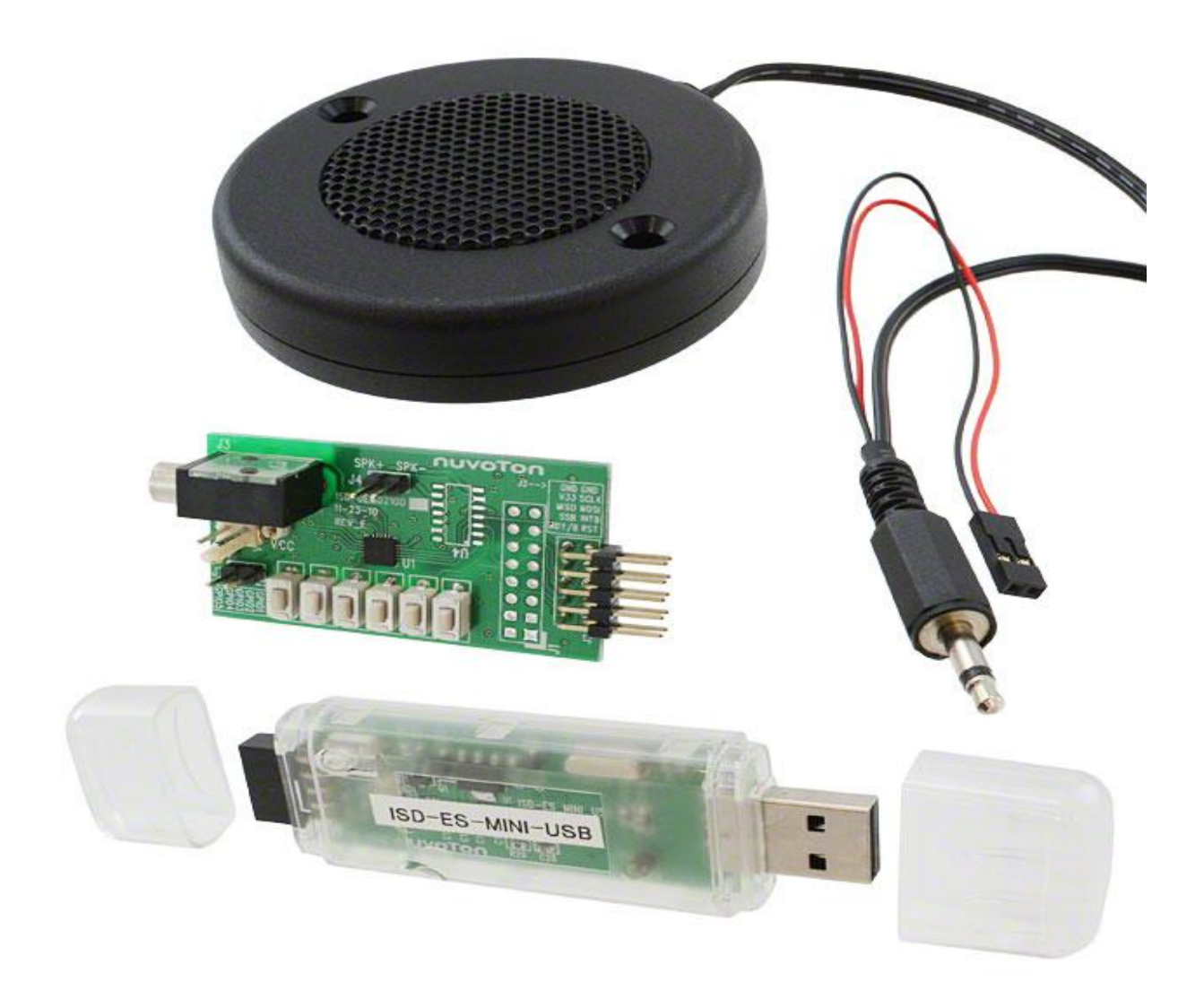

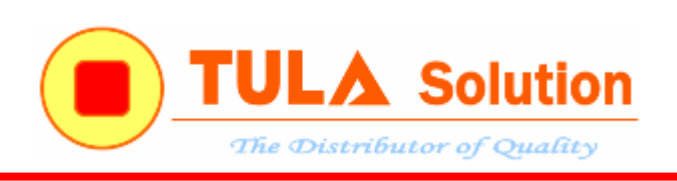

# **MUC LUC**

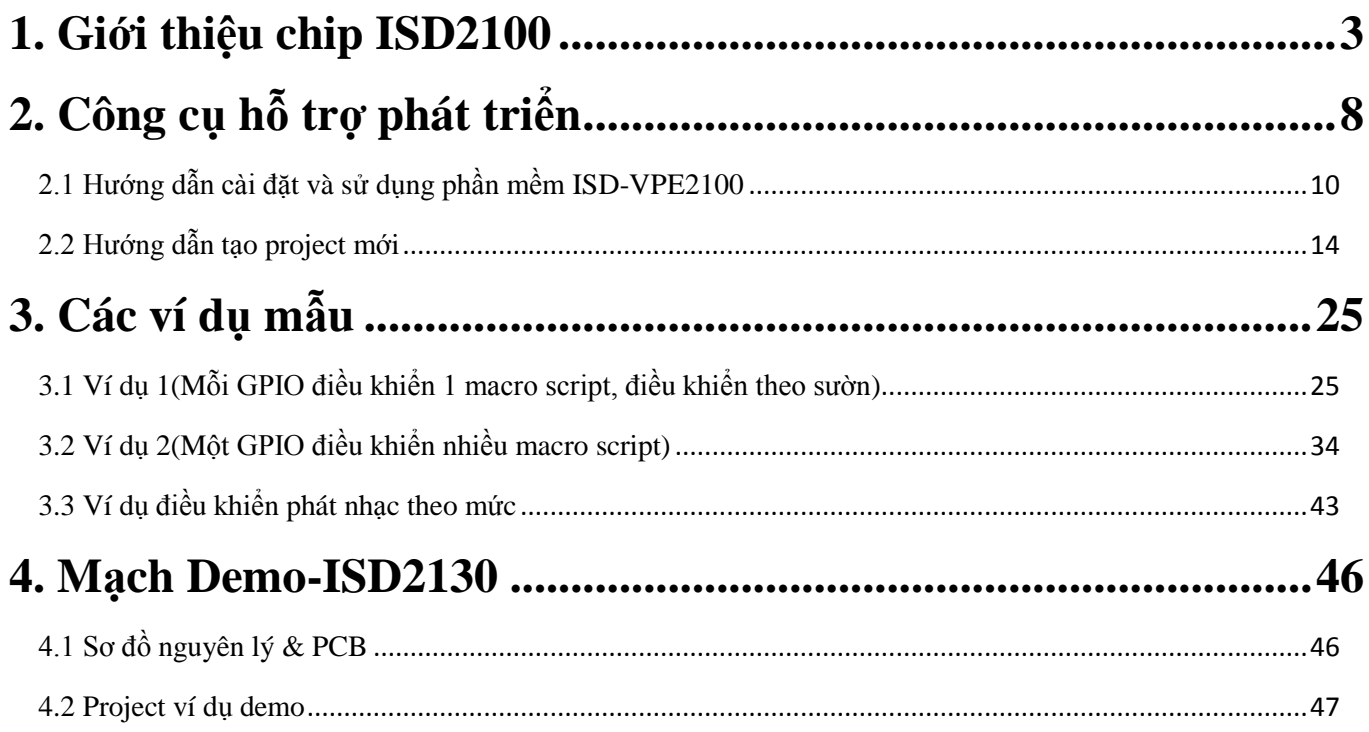

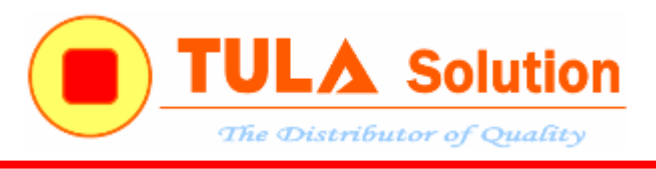

## <span id="page-2-0"></span>**1. Giới thiệu chip ISD2100**

ISD2100 là dòng chip lưu trữ và phát nhạc chất lượng cao của hãng Nuvoton. ISD2100 Series gồm

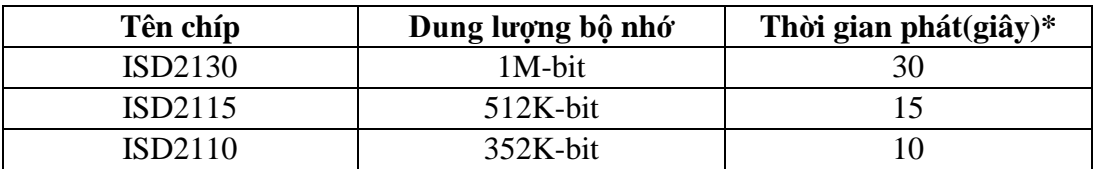

\* Tấn số 8Khz / 4 bit ADPCM

### **Đặc tính ISD2100 Series:**

- Dải điện áp hoạt động thấp: 2.7~3.6VDC
- Quản lý file nhạc
	- o Lưu trữ các file nhạc(Voice Prompts) với độ nén cao
	- o Lưu trữ các file nhạc theo vị trí(index) giúp điêu khiển phát nhạc đơn giản(không cần biết địa chỉ cụ thể trong bộ nhơ Flash)
	- o Hỗ trợ Voice Macros : có thể phát lại tuân tự nhiều Voice Prompts theo mong muốn của người sử dụng
- Điều khiển:
	- o Điều khiên phát nhạc qua giao tiếp SPI
	- o Điều khiển qua GPIO trigger
- Tần số lấy mẫu:
	- $\circ$  Tần số lấy mẫu có thể = 4, 5.3, 6.4, 8, 16 và 32 kHz
	- o Mỗi Voice Prompts có tần số lấy mẫu độc lập
- Thuật toán nén:
	- o µ-Law: 6, 7 hoặc 8 bit mỗi lần lấy mẫu
	- o Differential µ-Law: 6, 7 hoặc 8 bit mỗi lần lấy mẫu
	- o PCM: 8, 10 hoặc 12 bit mỗi lần lấy mẫu
	- o Enhanced ADPCM: 2, 3, 4 hoặc 5 bit mỗi lần lấy mẫu
- $\checkmark$  Oscillator: sử dụng bộ dao dộng nội
- Đầu ra Output:
	- o PWM: Class D speaker có thê điều khiển trực tiếp loa 8Ω
- $\sqrt{1/O}$ 
	- o Hỗ trợ giao tiếp SPI: MISO, MÓI, SCLK, SSB
	- o 6 chân I/O đa chức năng

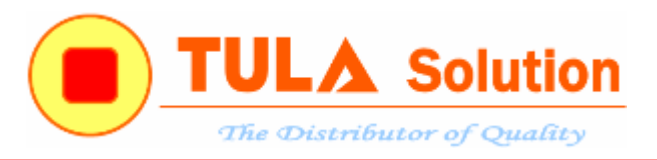

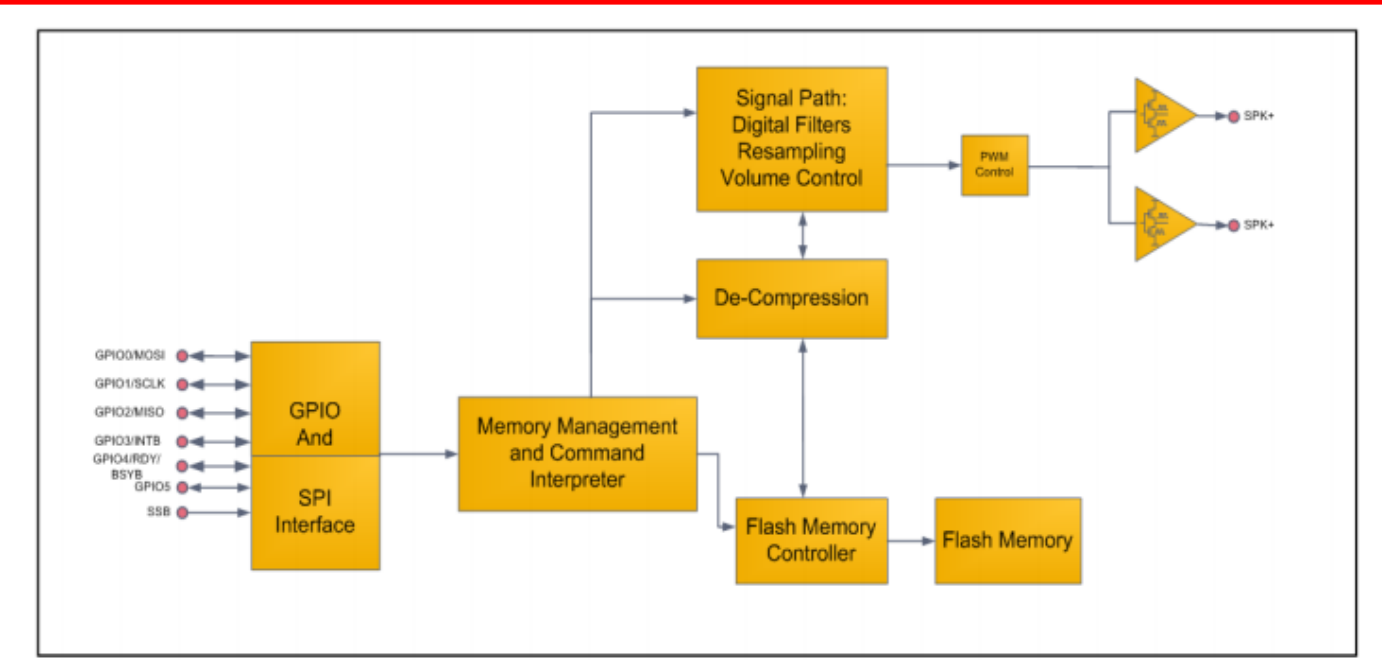

*Hình 1.1: Sơ đồ khối ISD2100 Series*

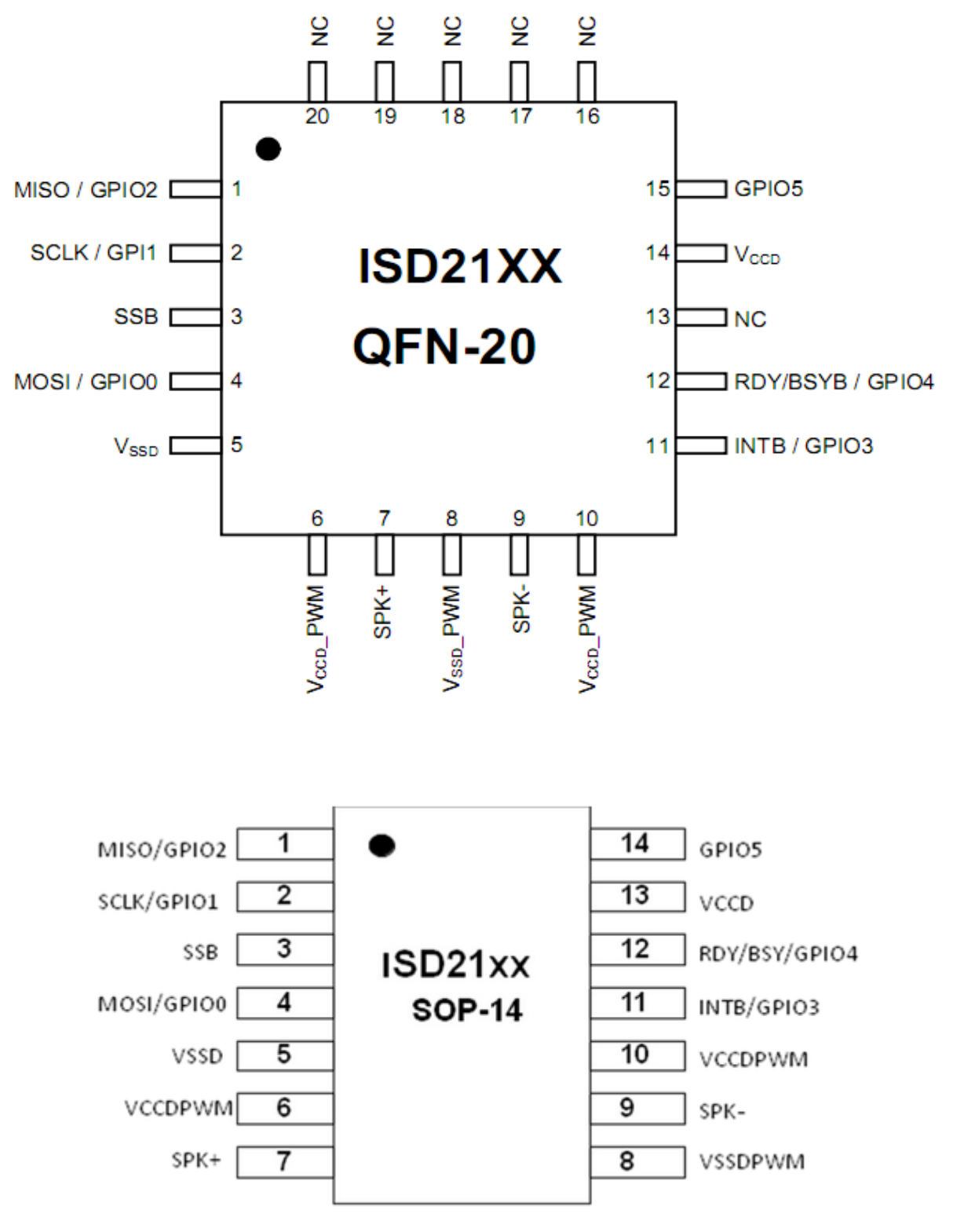

*Hình 1.2: ISD21XX*

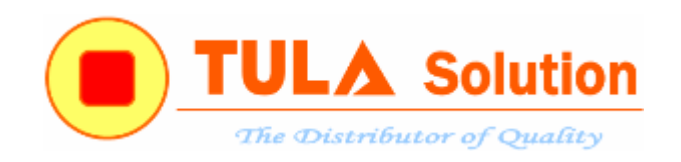

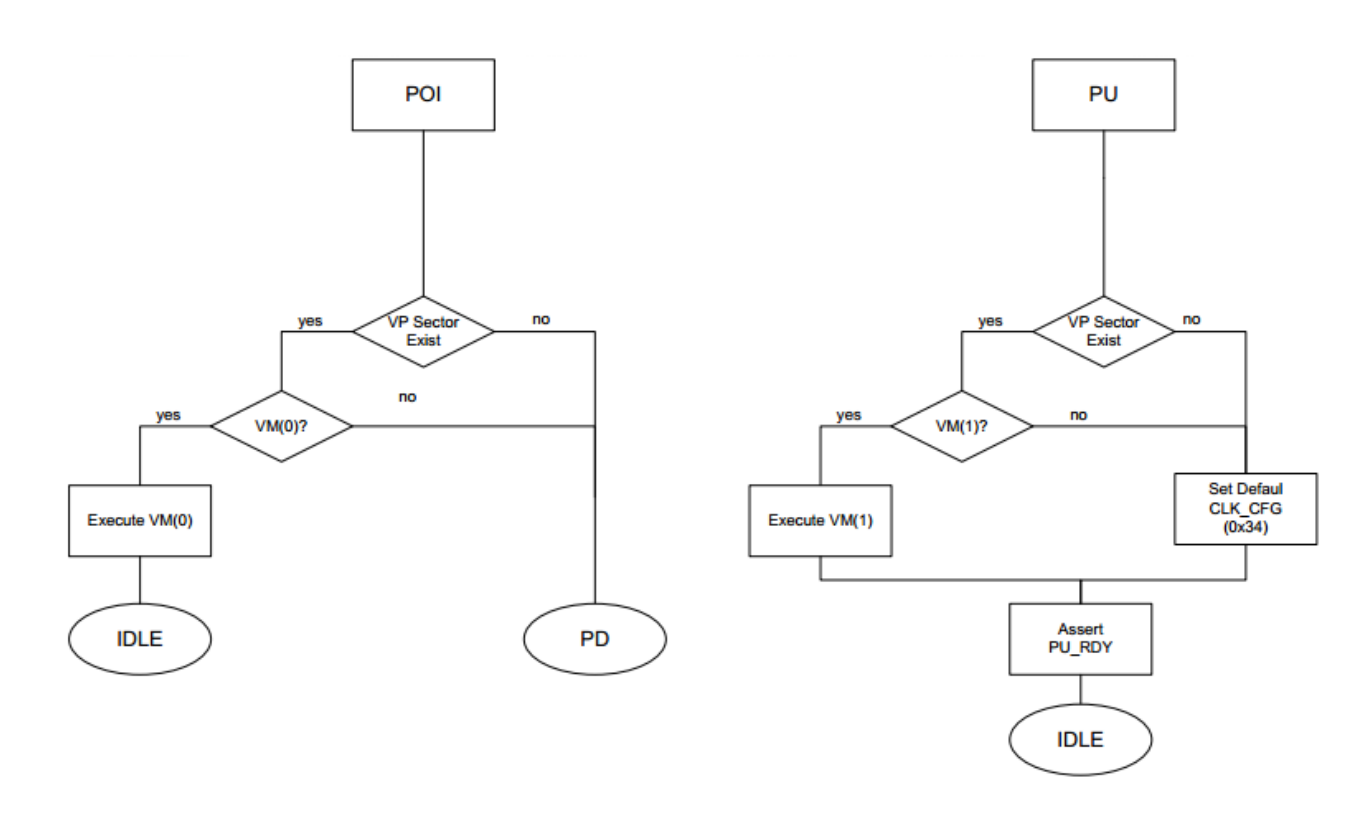

*Hình 1.3:Sơ đồ khối nguyên lý hoạt động của ISD21XX*

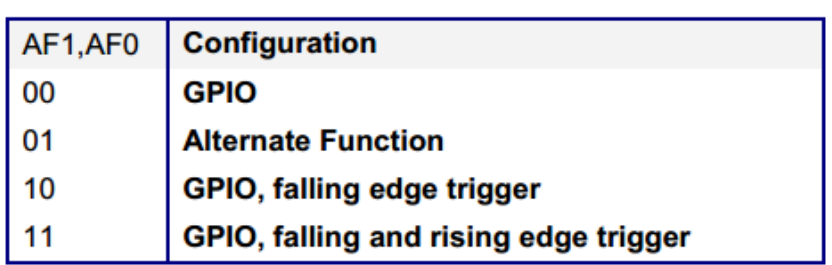

Table 5-1 Alternate Function Bit Decoding

Table 5-2 GPIO Alternate Configurations and effect on DOUT and OE.

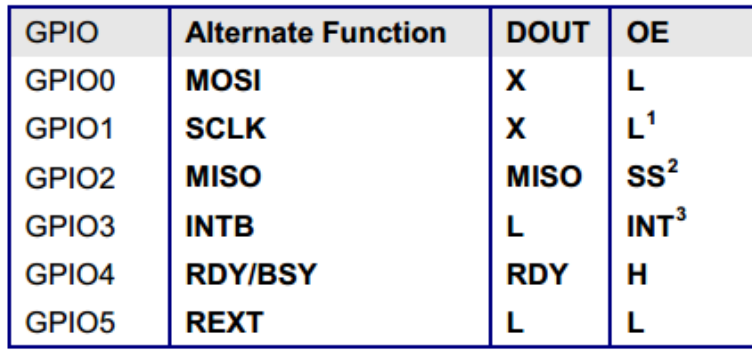

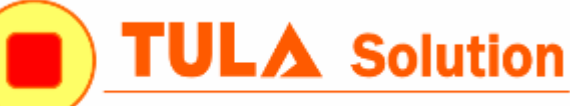

The Distributor of Quality

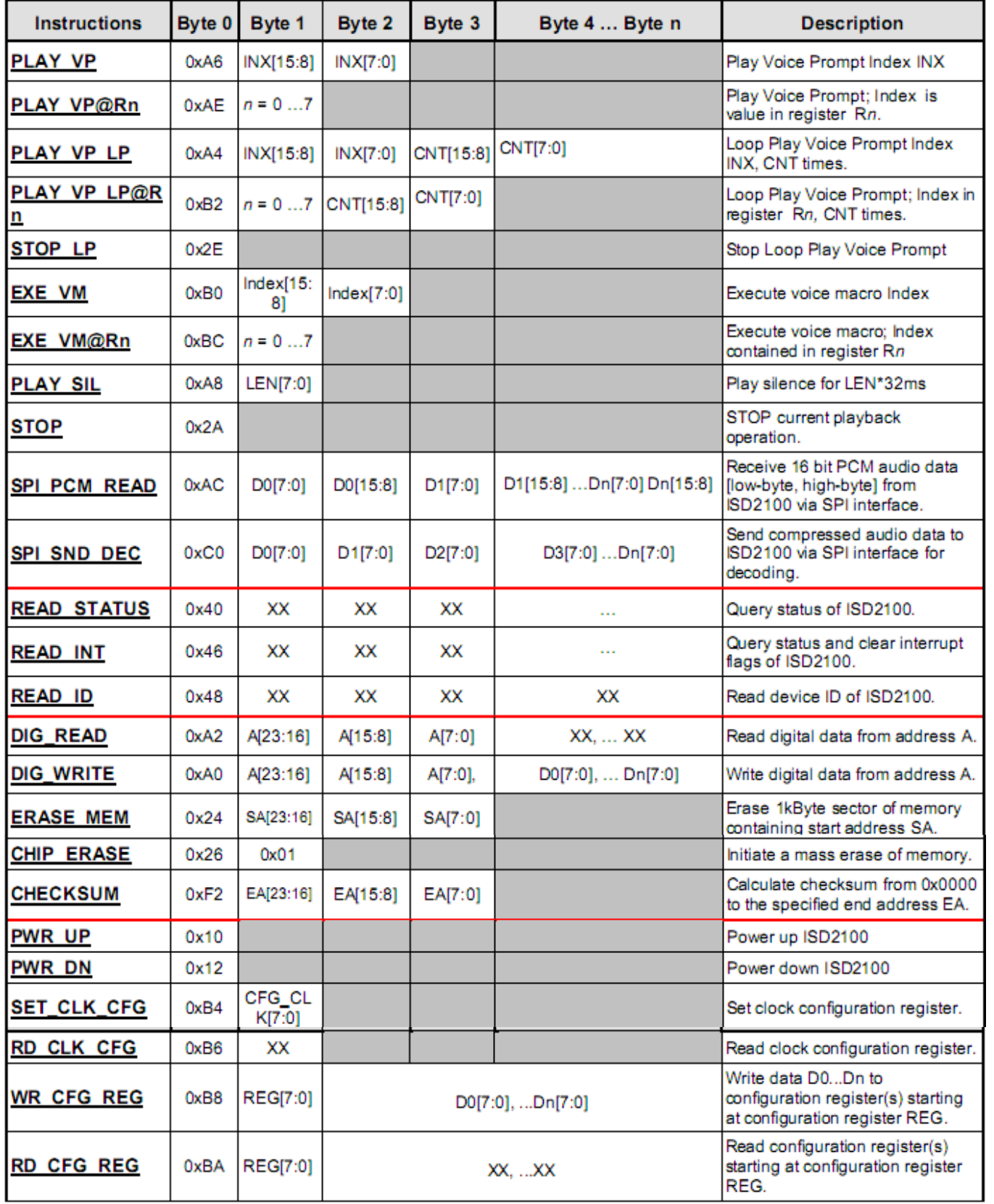

*Hình 1.4:Bảng các lệnh giao tiếp SPI với ISD21XX*

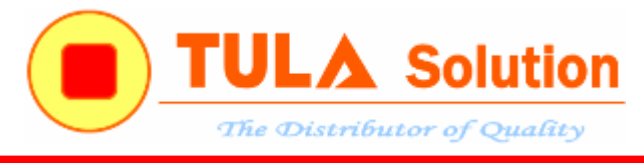

## <span id="page-7-0"></span>**2. Công cụ hỗ trợ phát triển**

Công cụ hỗ trợ phát triển dòng chíp nhạc ISD2100 bao gồm:

- $\checkmark$  Phần mềm ISD-VPE2100
- $\checkmark$  Mạch ISD-ES-MINI-USB

Tải phần mềm ISD-VPE2100 trên trang chủ của Nuvoton tại [đây](http://www.nuvoton.com/hq/products/isd-voice-ics/isd-chipcorder-family/Software/?__locale=en&resourcePage=Y)

← → C | www.nuvoton.com/hq/products/isd-voice-ics/isd-chipcorder-family/Software/? \_locale=en&resourcePage=Y Home > Products > ISD Voice ICs > ISD ChipCorder Family > Software  $\star \boxtimes Q$ **Resources Type: Software** NuMicro M4 MCU Update Download Version NUC47 M ISD-VPE15100 Version 151.0023 For Windows 7 32bit 151.0023 2011/09/23 151.0023 2011/09/27 MISD-VPE15100 Version 151.0023 For Windows XP **Online Support** 151 0023 2013/09/05 IN ISD-VPF15100 for Windows7 32bit **Online Training** JUISD-VPE15100 for Windows7 64bit 151.0023 2013/09/06 Forum J. ISD-VPE15D00 Version 15D.0013 For Windows 7 32bit 15D.0016 2011/09/23 FAQ 15D.0013 2011/09/27 MISD-VPE15D00 Version 15D.0013 For Windows XP **Featured Products O** ISD2115 S ISD-VPE15D00 for Windows7 32bit 15D.0015 2013/09/05  $\bigcirc$  ISD2360 ISD-VPE15D00 for Windows7 64bit 15D 0016 2013/09/06  $\bigcirc$  ISD3900 I ISD-VPE2100 Version 210.0045 For Windows 7 32bi 210.0047 2011/09/27 **Featured Applications** IM ISD-VPE2100 Version 210.0045 For Windows XP 210.0047 2011/09/27 Advance Headset Home Appliance User Feedback | TOP

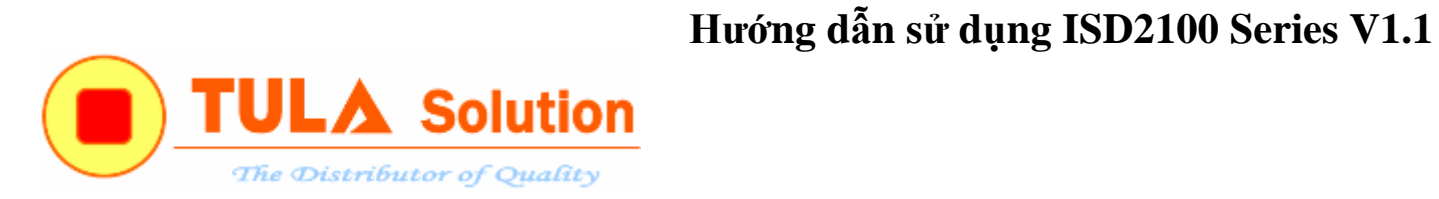

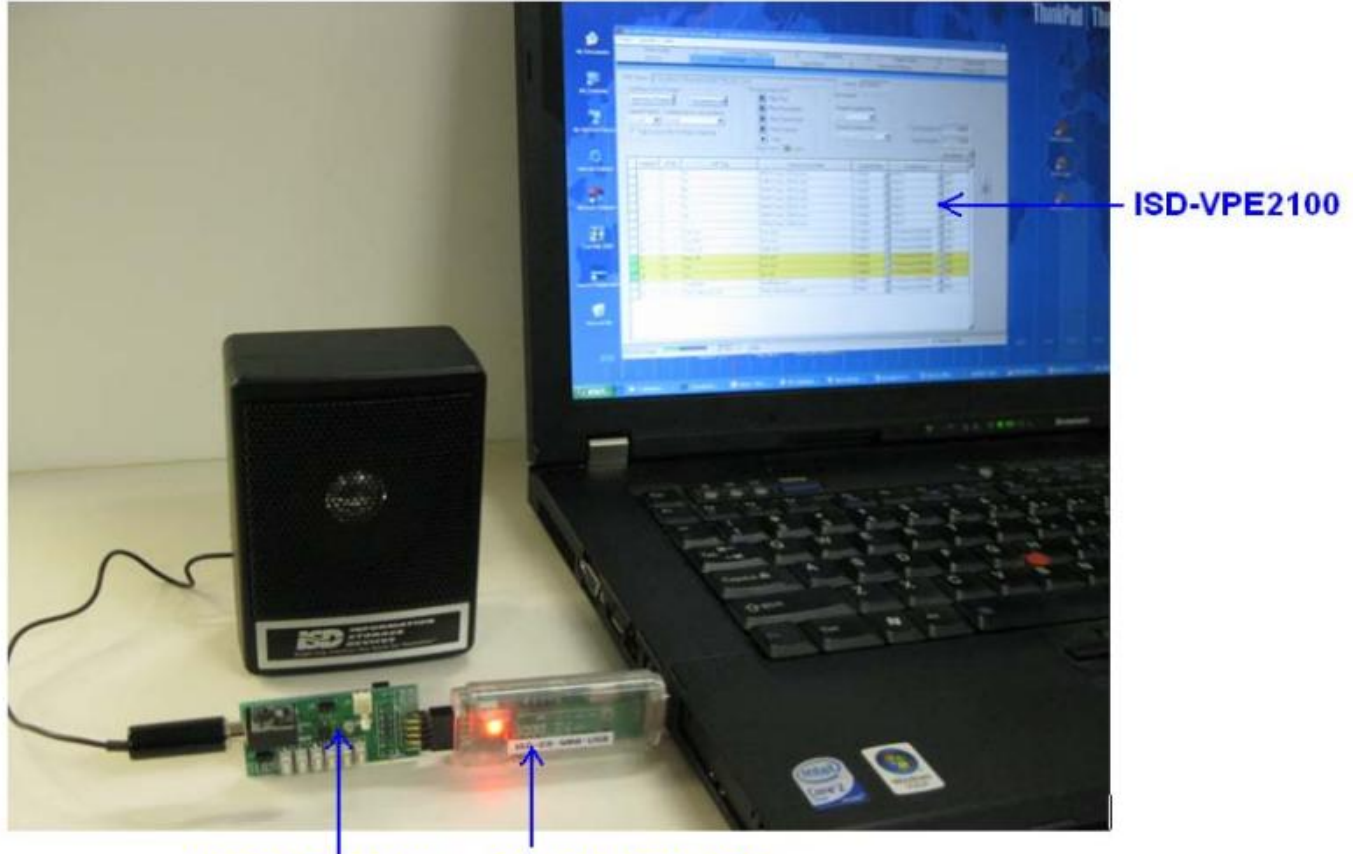

**ISD-ES\_MINI\_USB ISD-DEMO2100** 

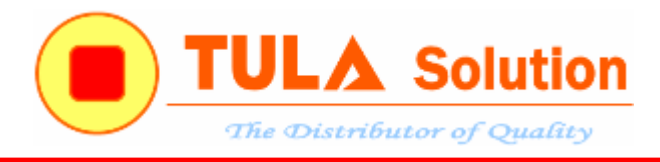

## <span id="page-9-0"></span>**2.1 Hướng dẫn cài đặt và sử dụng phần mềm ISD-VPE2100**

\_ Chạy phần mềm VPE2100 . VPE2100\_Win7-32bit\_210.0046.EXE

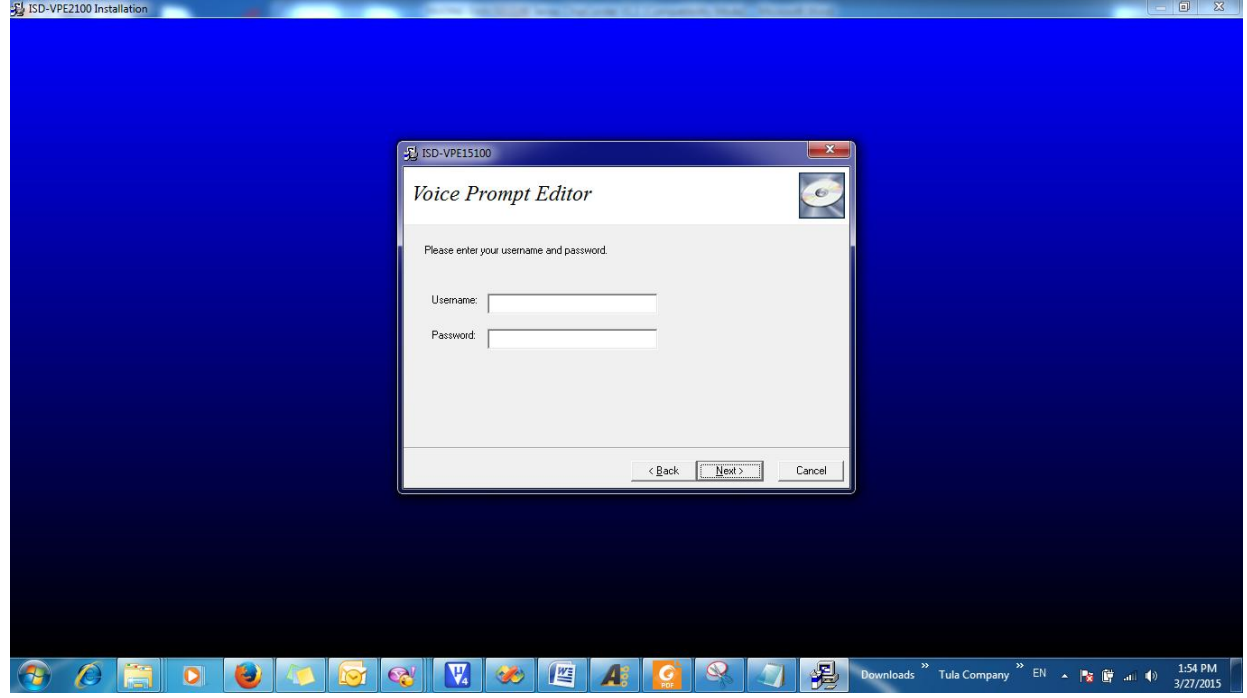

Điền thông tin vào bảng Username và Password

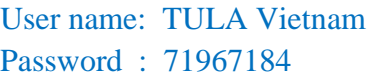

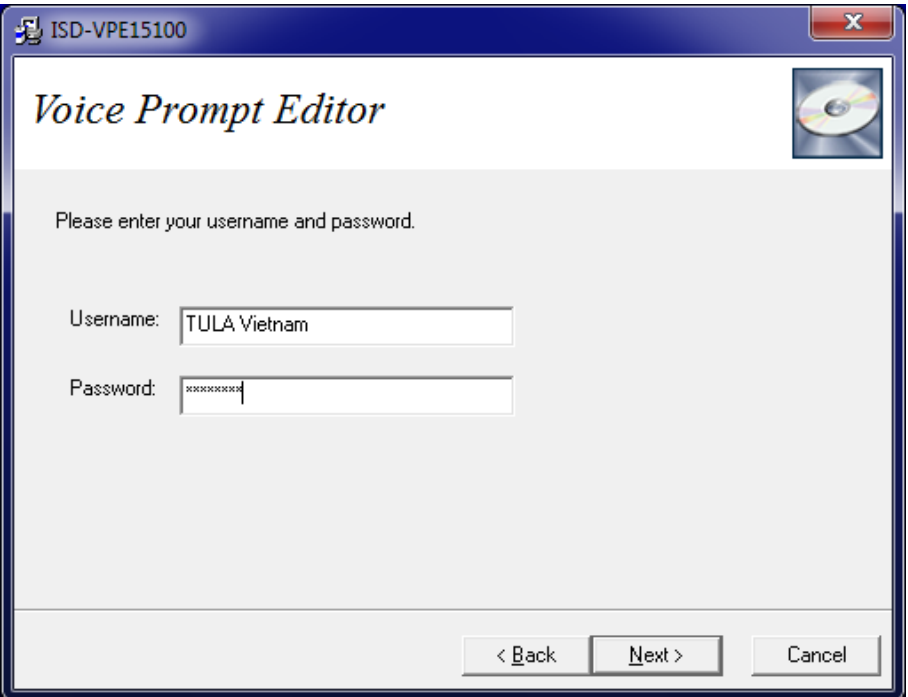

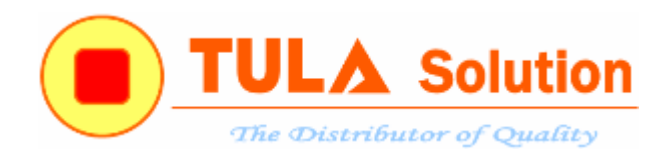

Trong foder Documents tại thư mục cài đặt có chứa tài liệu chi tiết về ISD21XX Series và hướng dẫn sử dụng phần mềm ISD-VPE2100

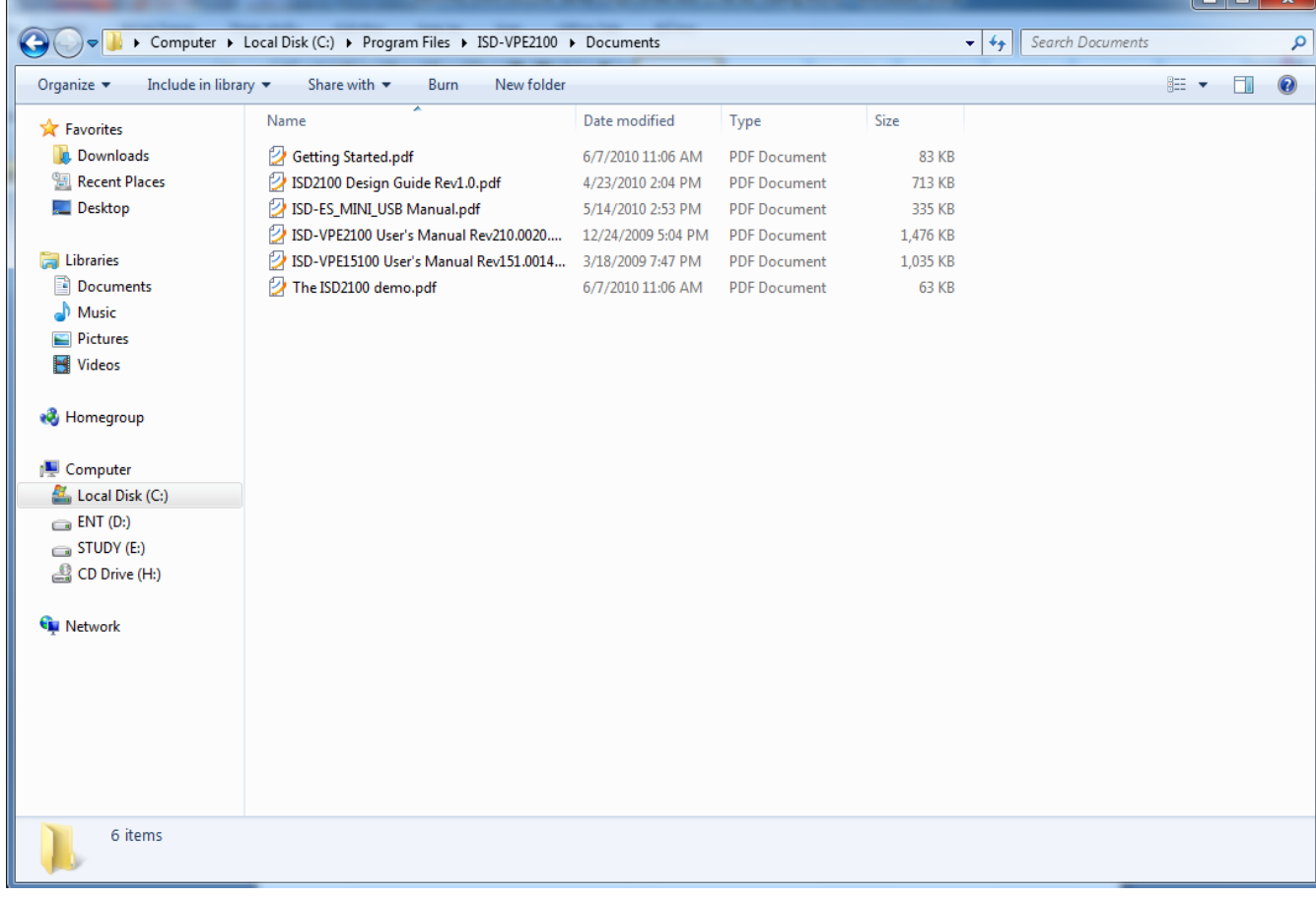

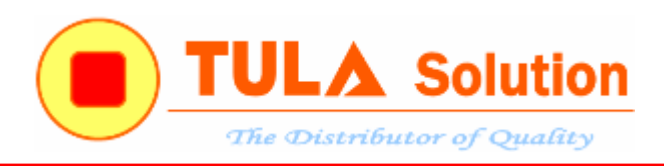

#### Cắm mạch ISD-ES-MINI-USB. Vào Computer Manager

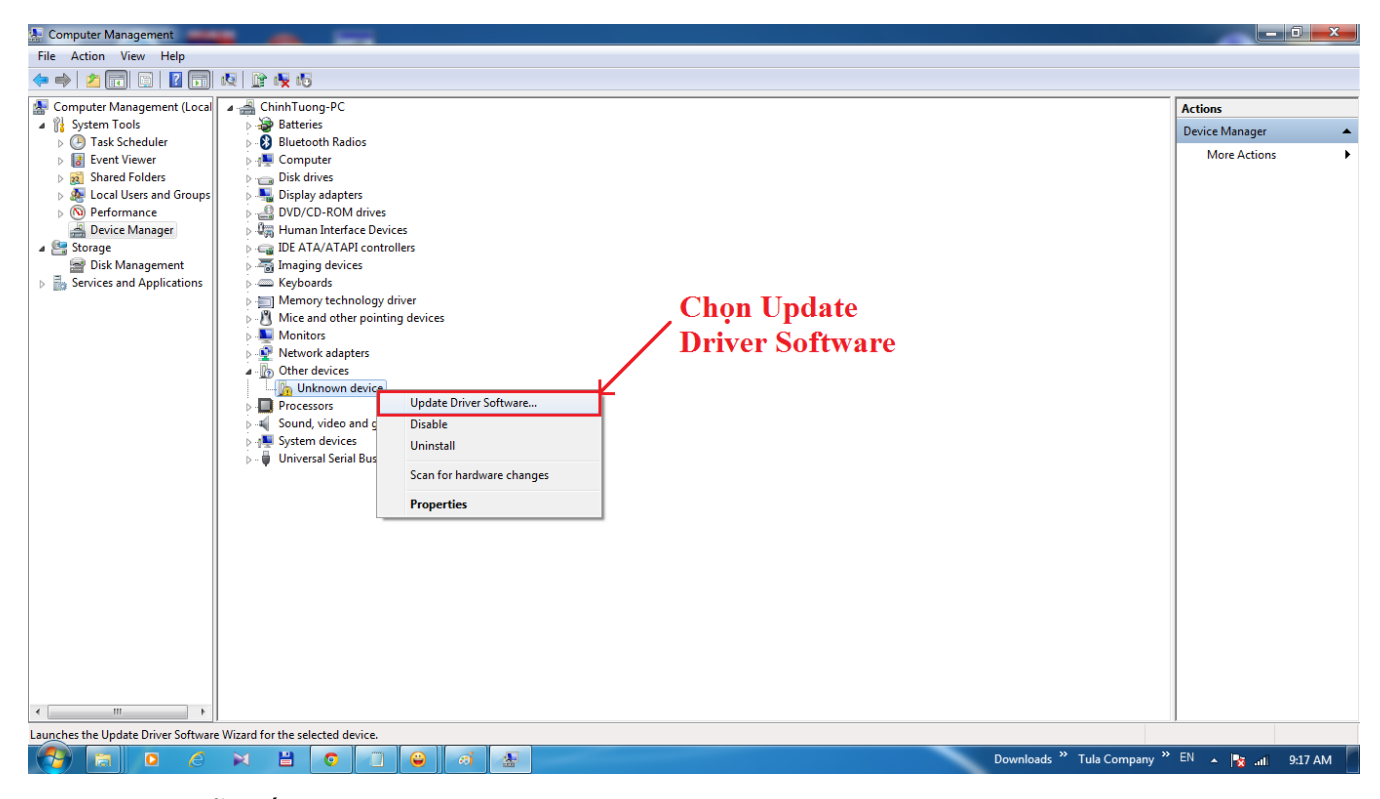

Chọn đường dẫn đến thư mục *EmDriver* trong thư mục cài đặt

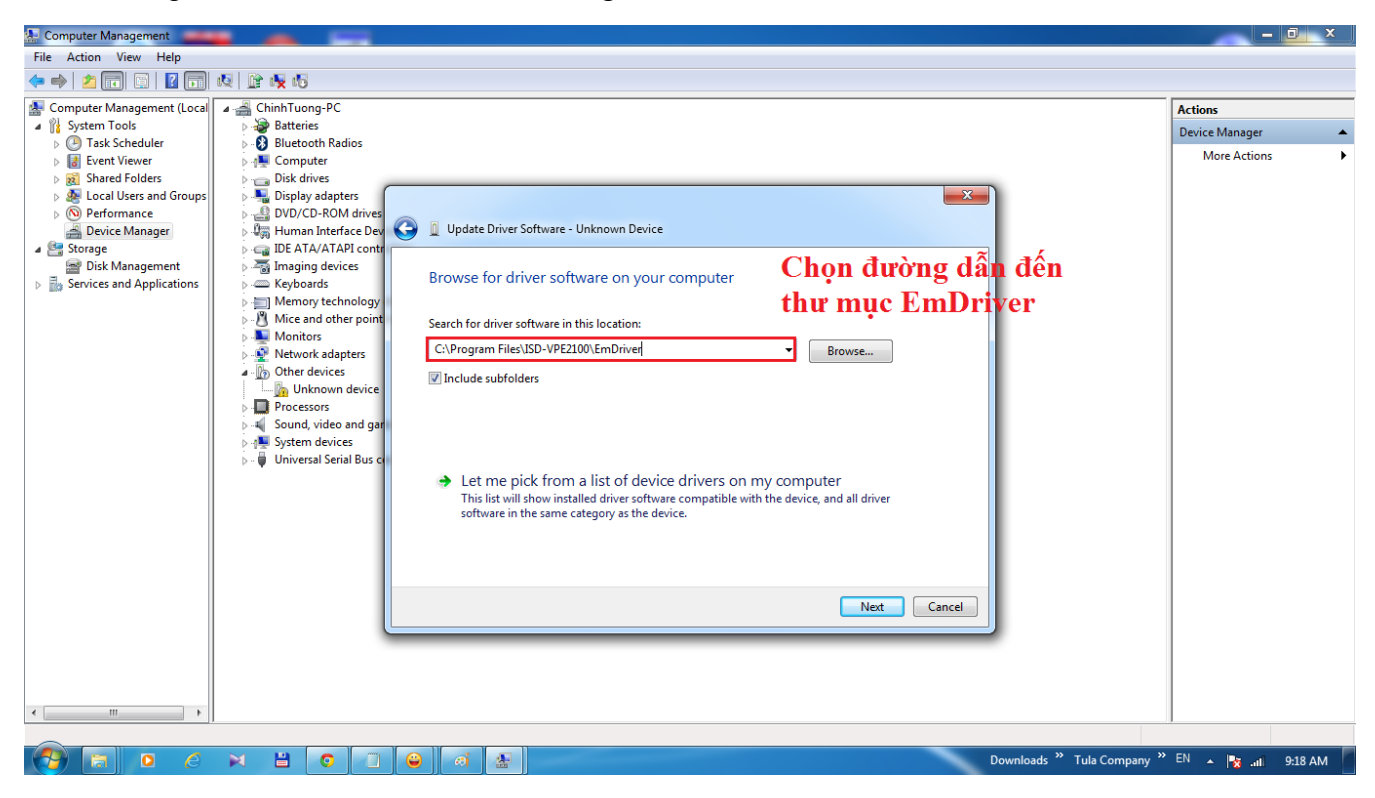

Chon Next

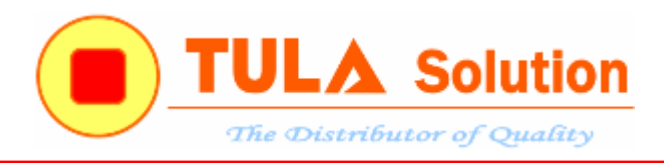

## Sau khi cài đặt thành công

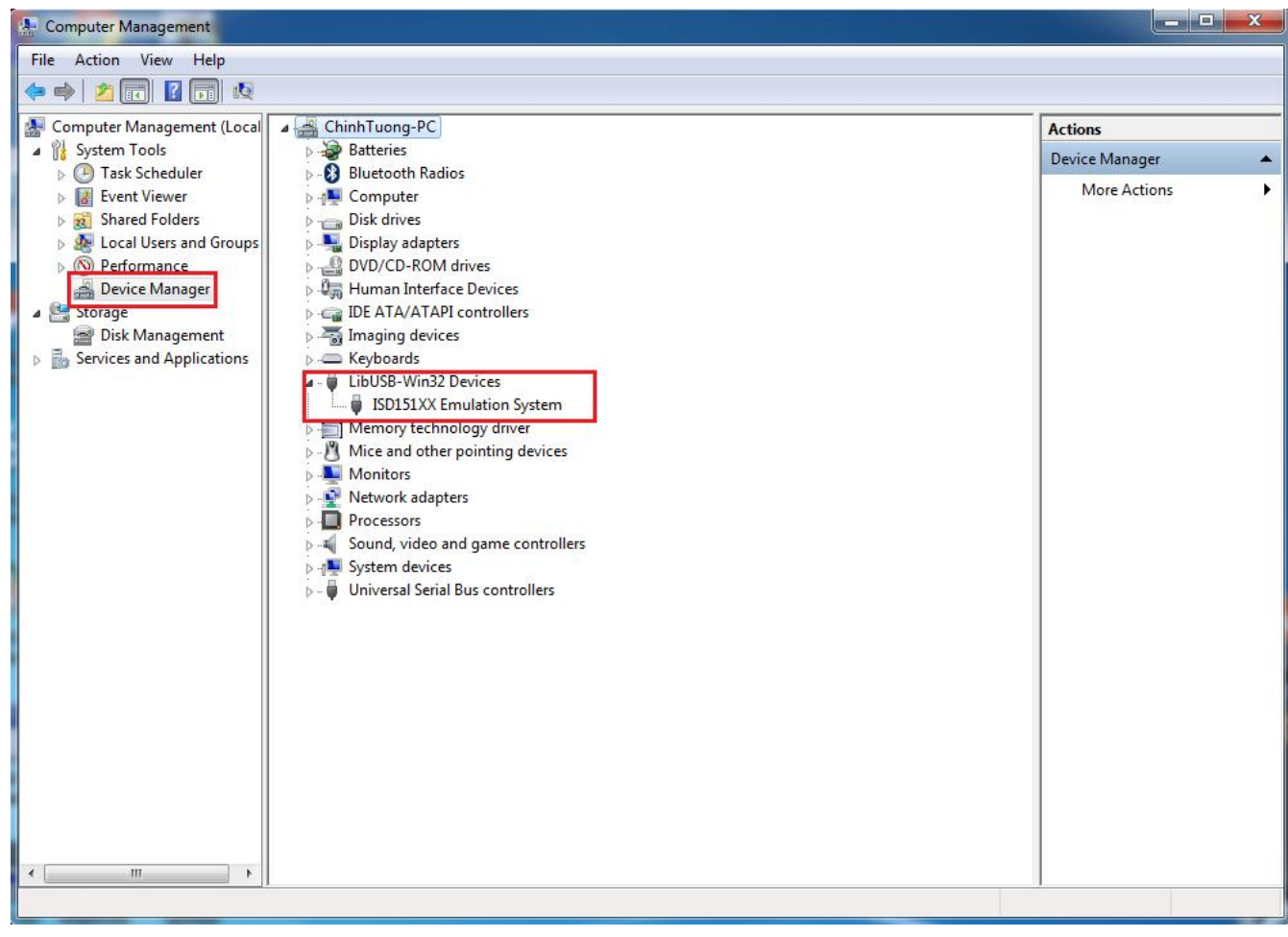

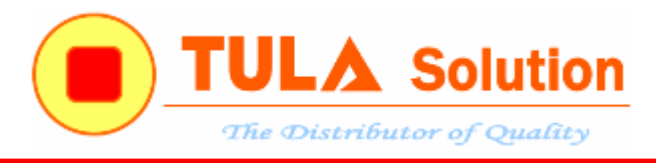

## <span id="page-13-0"></span>**2.2 Hướng dẫn tạo project mới**

## Chọn *Project -> New*

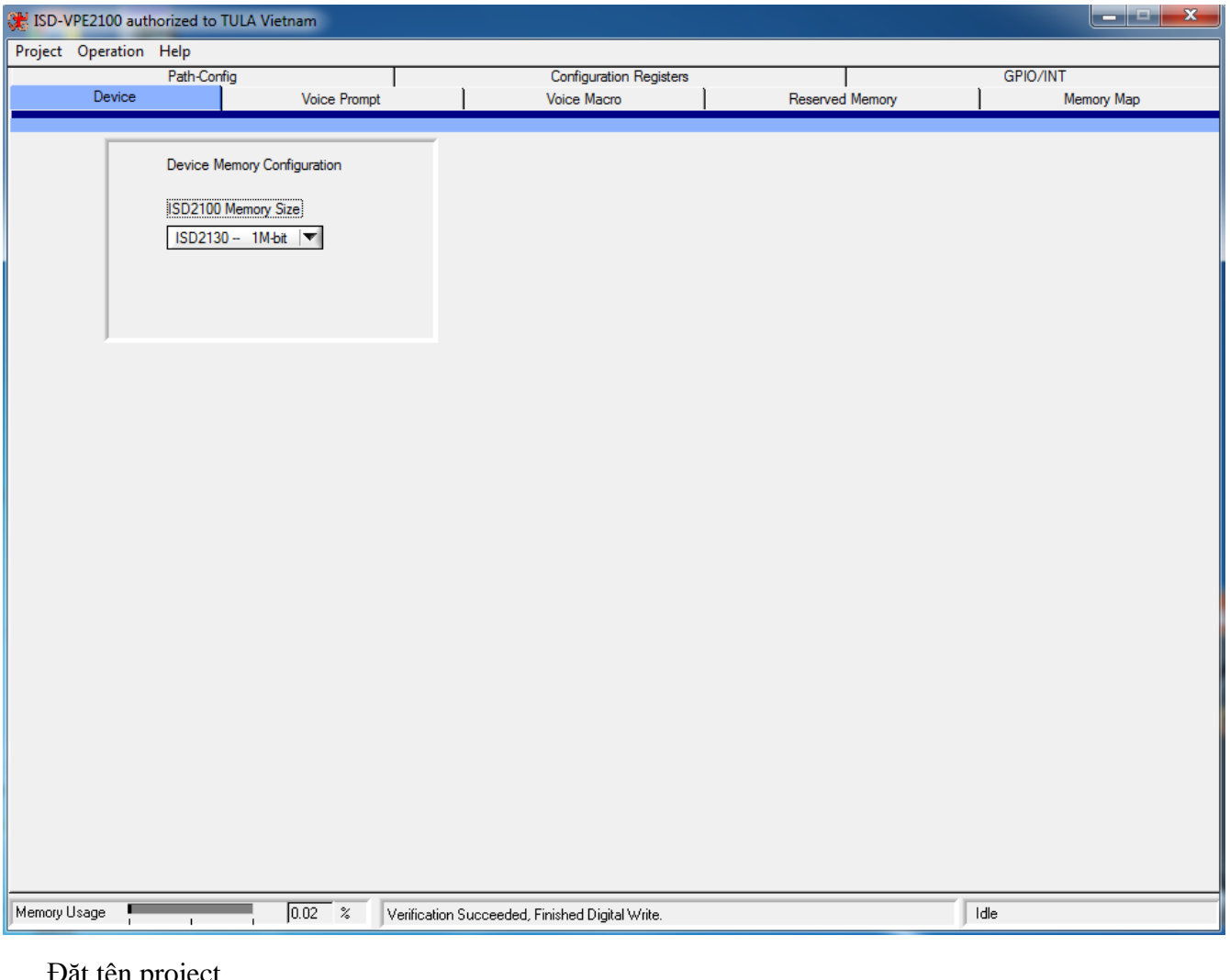

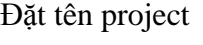

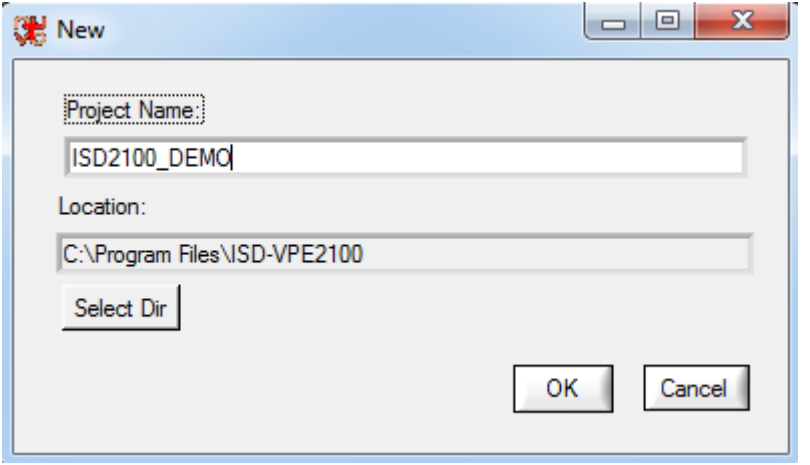

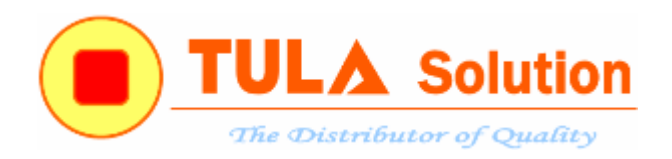

Sau khi lưu project mới, trong thư cài đặt sẽ tự động tạo ra các foder sau:

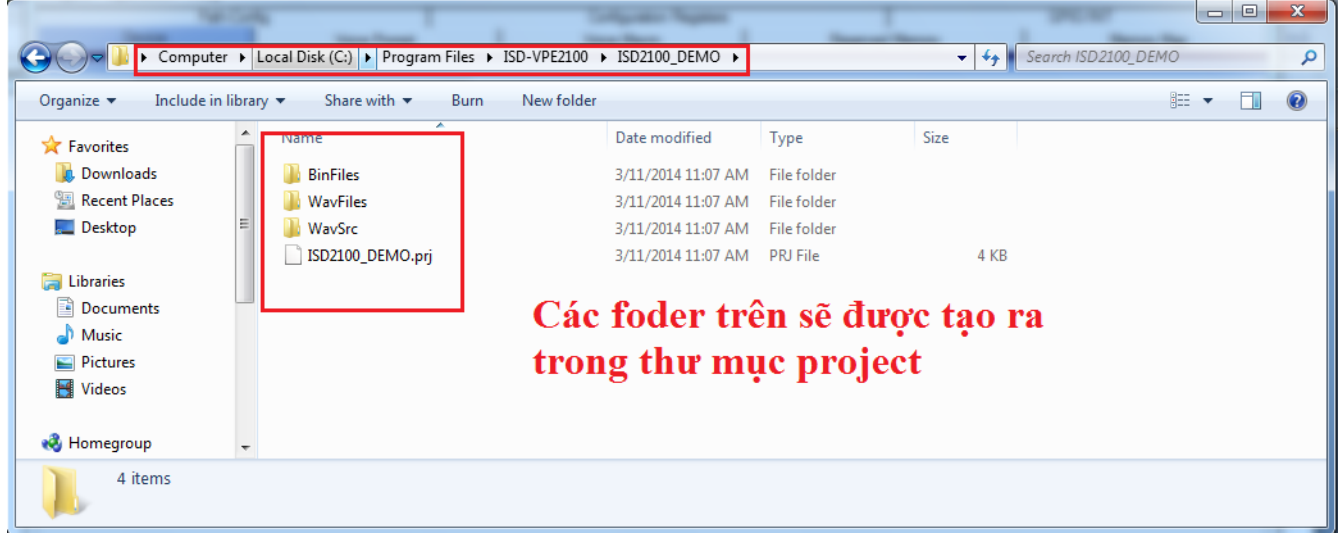

### Chọn ISD2130

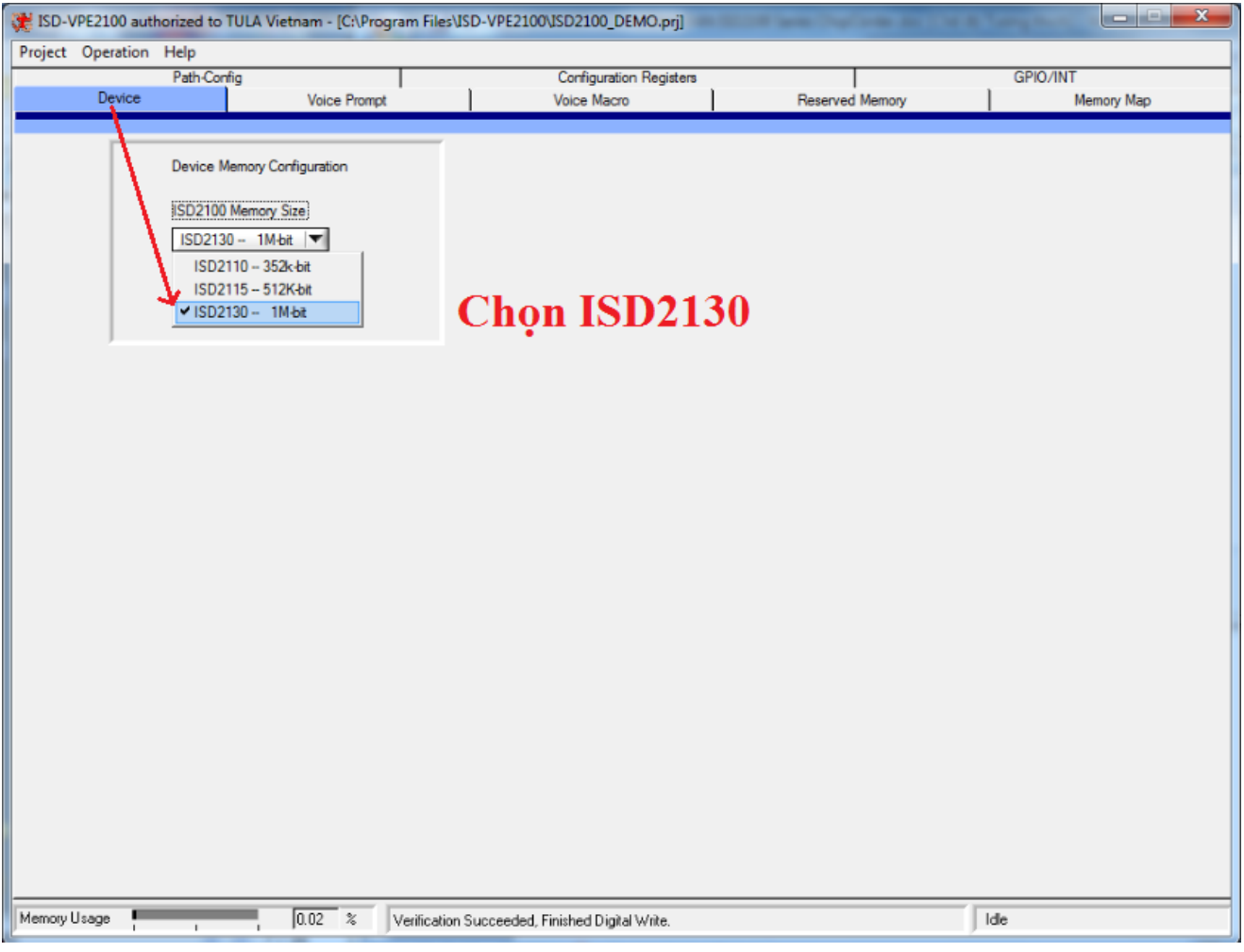

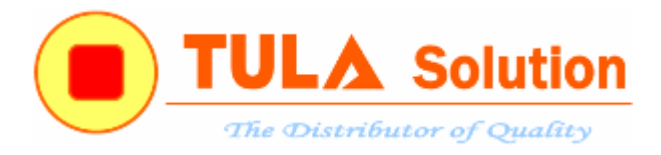

### Trên tab **Voice Prompt**

- Click vào nút Add Voice Prompts để thêm file nhạc
- Lựa chọn tần số lấy mẫu và thuật toán nén

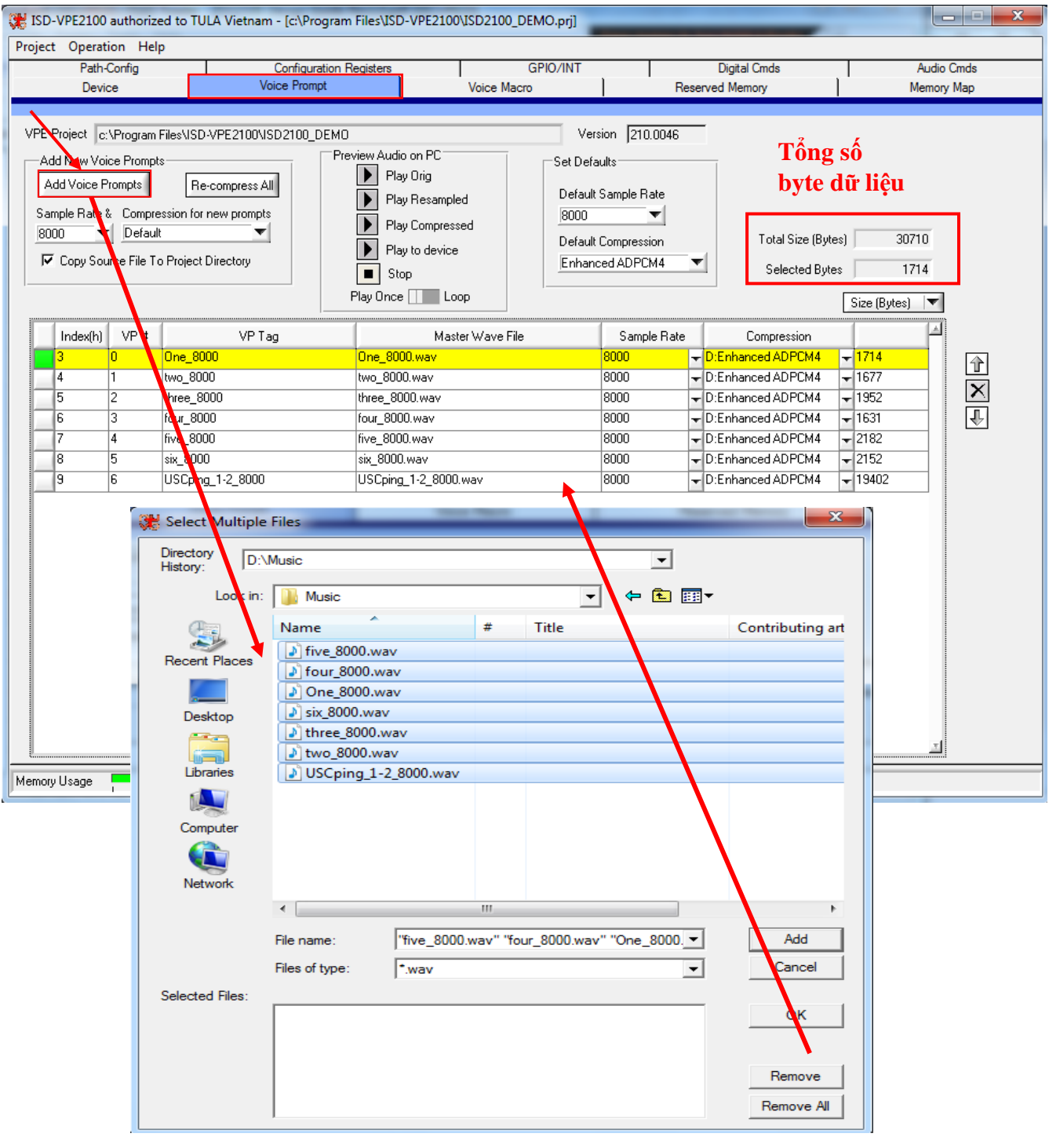

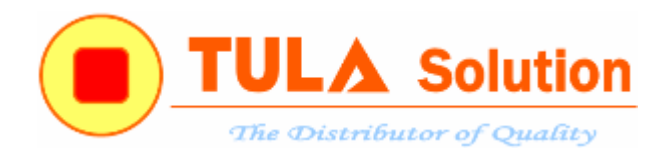

Chuyển qua tab Memory Map

- Click vào nút Create Programing File để tạo file dữ liệu nạp xuống chíp

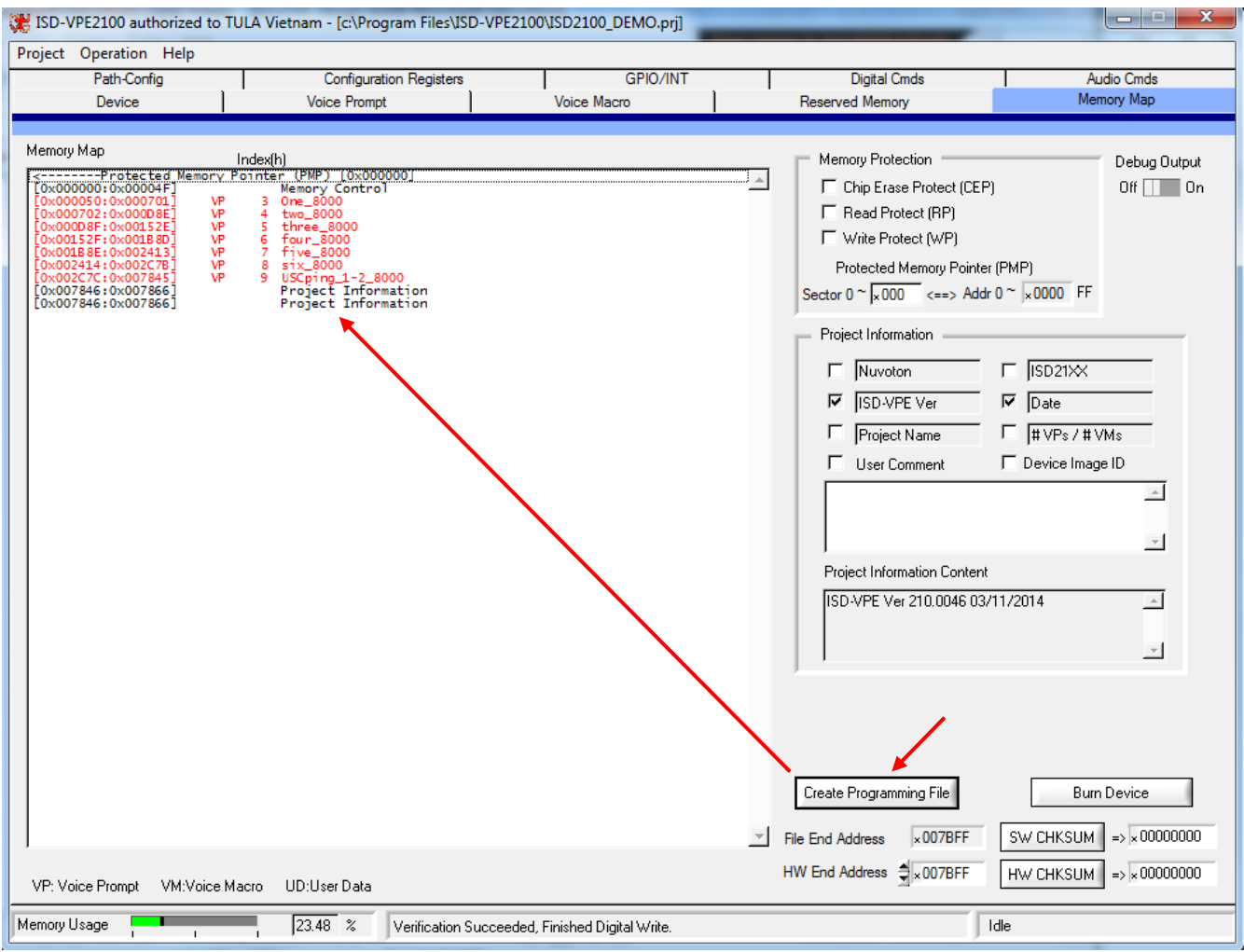

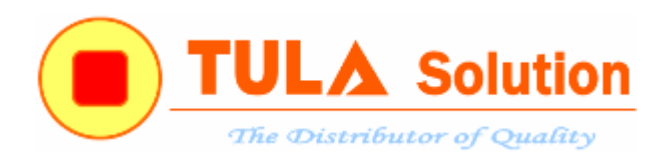

- Click vào nút Burn Device để nạp xuống chíp ISD21XX

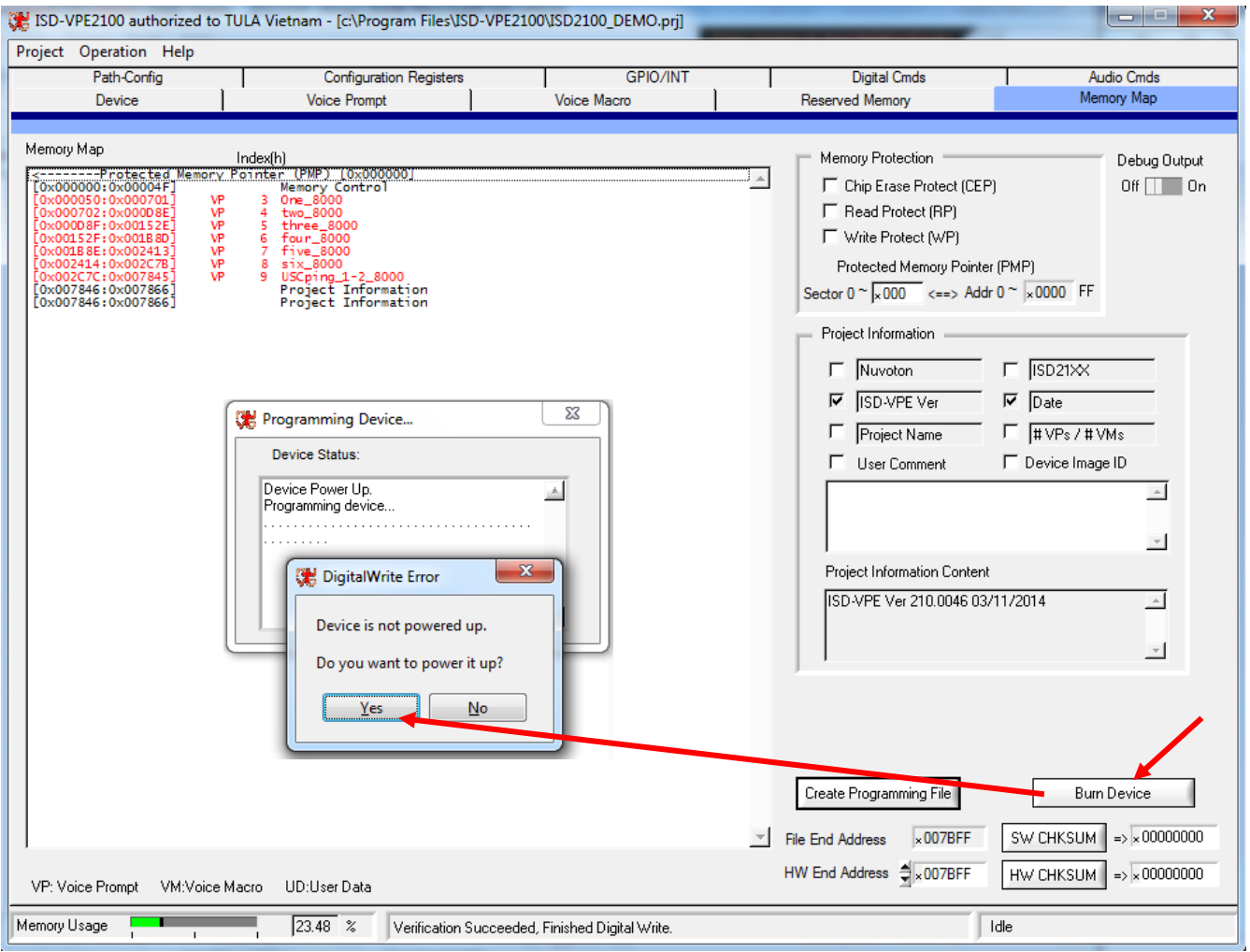

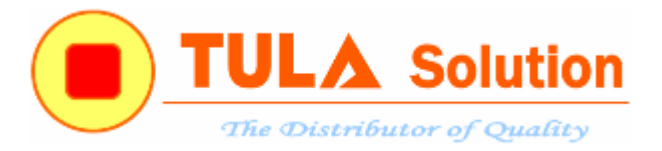

Sau khi nạp dữ liệu xuống chíp. Có thể điều khiển phát các Voice Prompts và Voice Macro trực tiếp từ phần mềm ISD-VPE2100 theo các bước sau:

\_ Tại tab **Audio Cmds**, nhấn nút Power Up để ISD2130 chuyển sang chế độ hoạt động

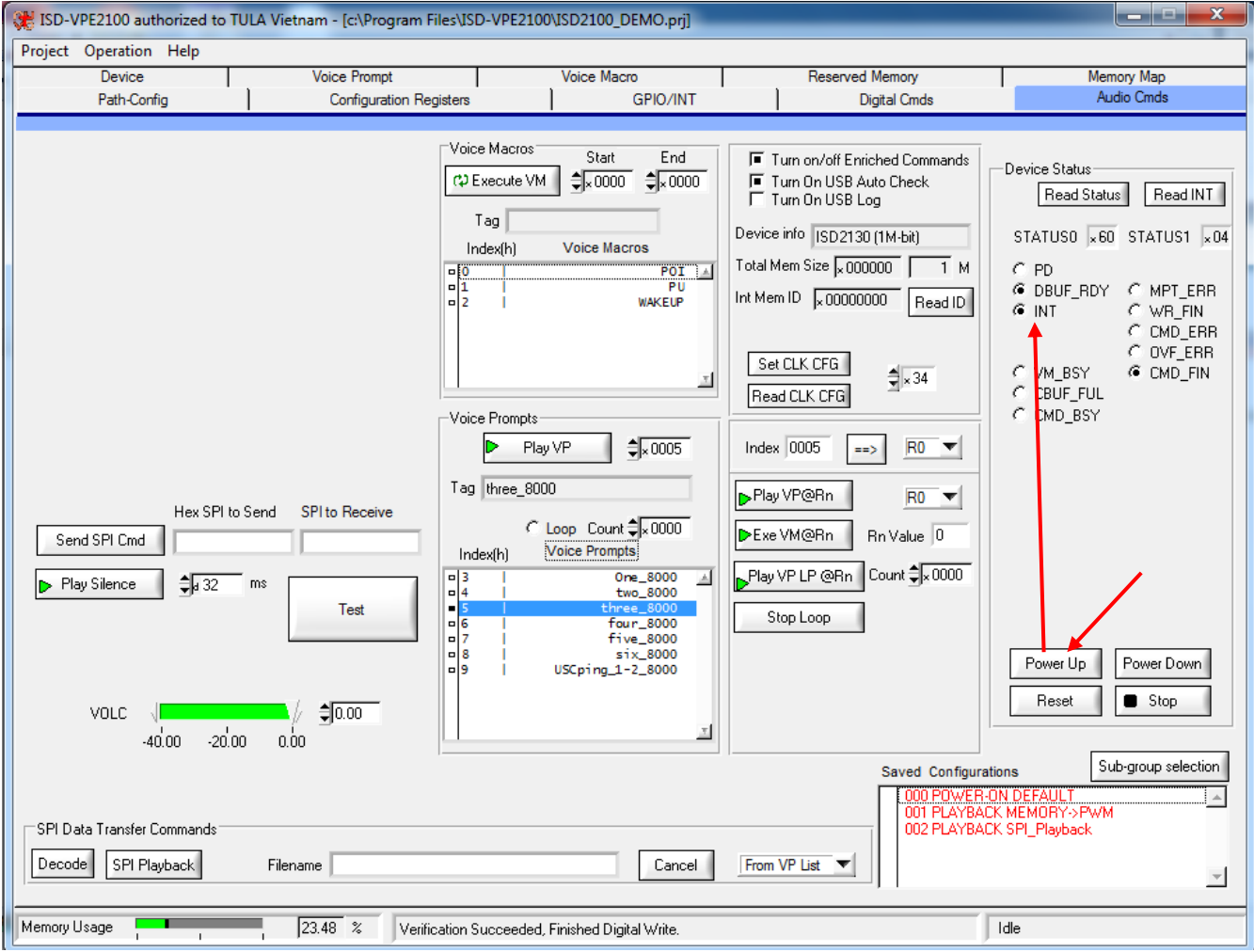

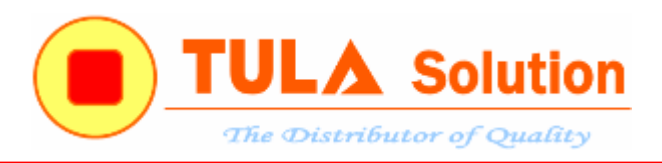

## \_ Chuyển qua tab **Configuration Registers**, cấu hình như hình dưới sau chọn Write CFG

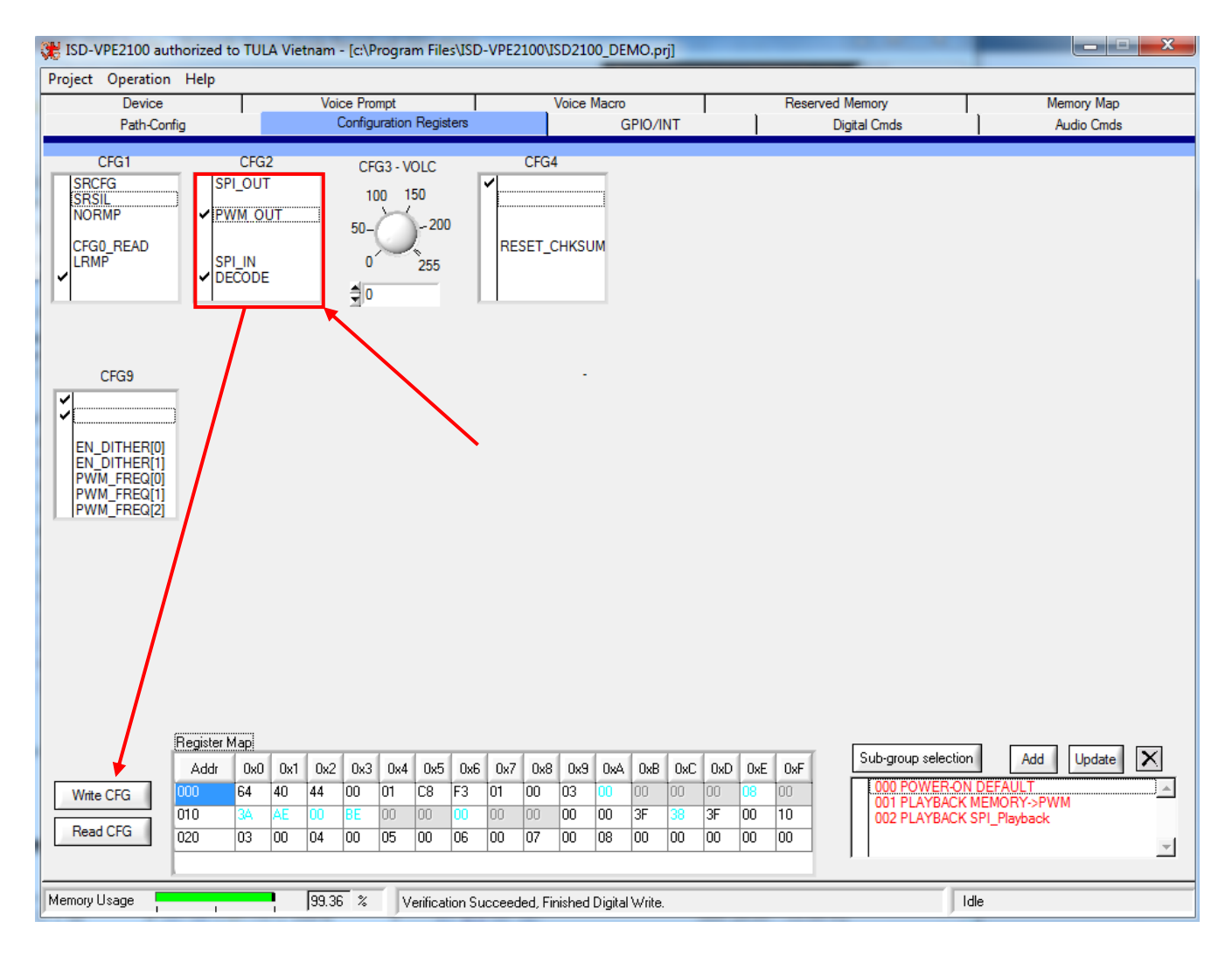

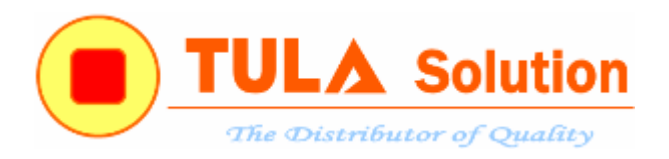

\_ Chuyển qua tab **Path-Config** sẽ thấy trực quan đường tín hiệu nhạc

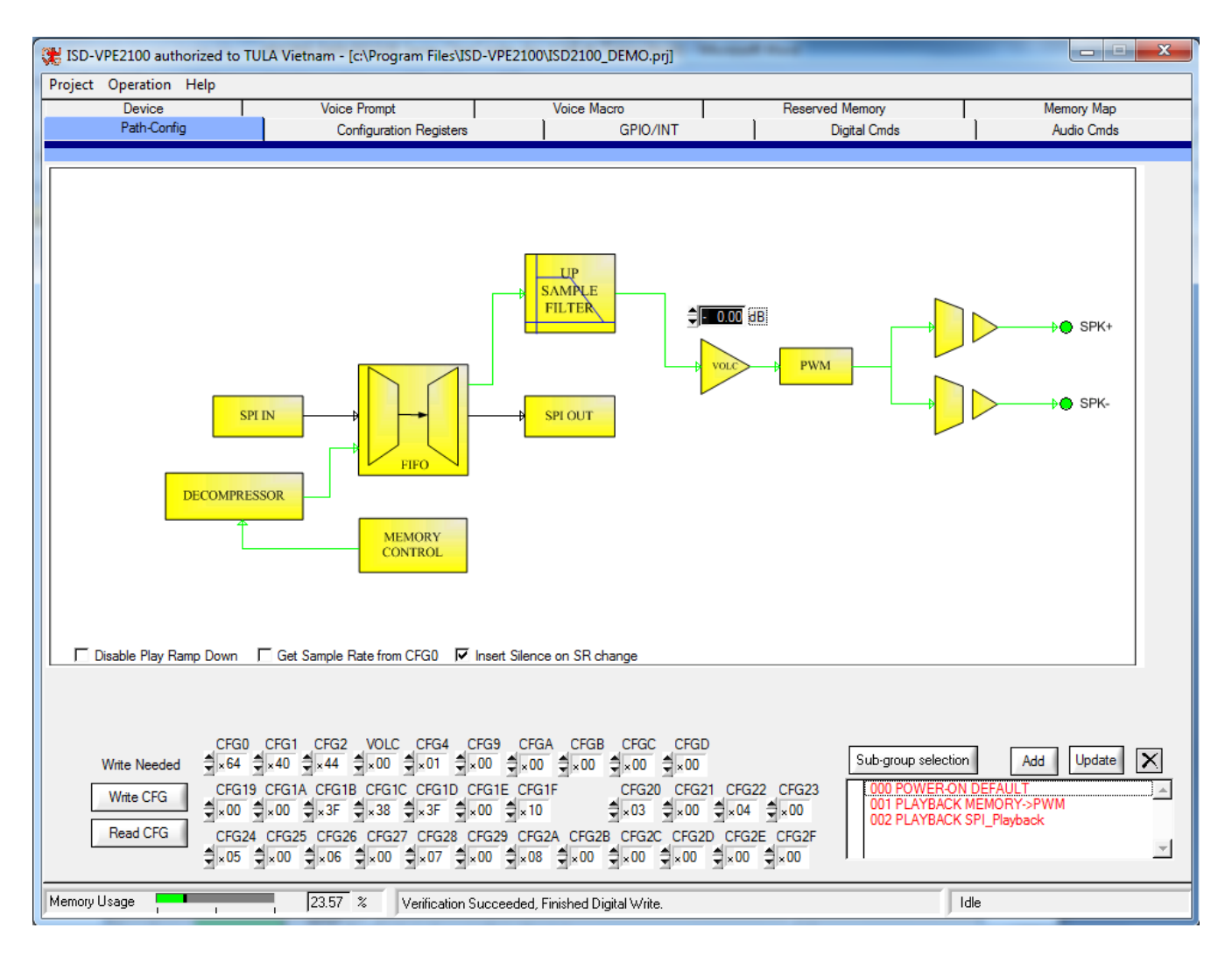

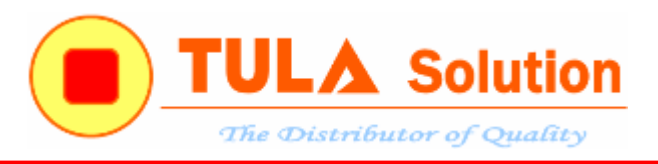

### Chuyển qua tab **Audio Cmds**

Tại đây, có thể điều khiển phát các Voice Macros, Voice Prompts hoặc gửi lệnh SPI(các lệnh như trong bẳng giao tiếp SPI của ISD21XX)…để phát dữ liệu nhạc vừa nạp xuống ISD2130.

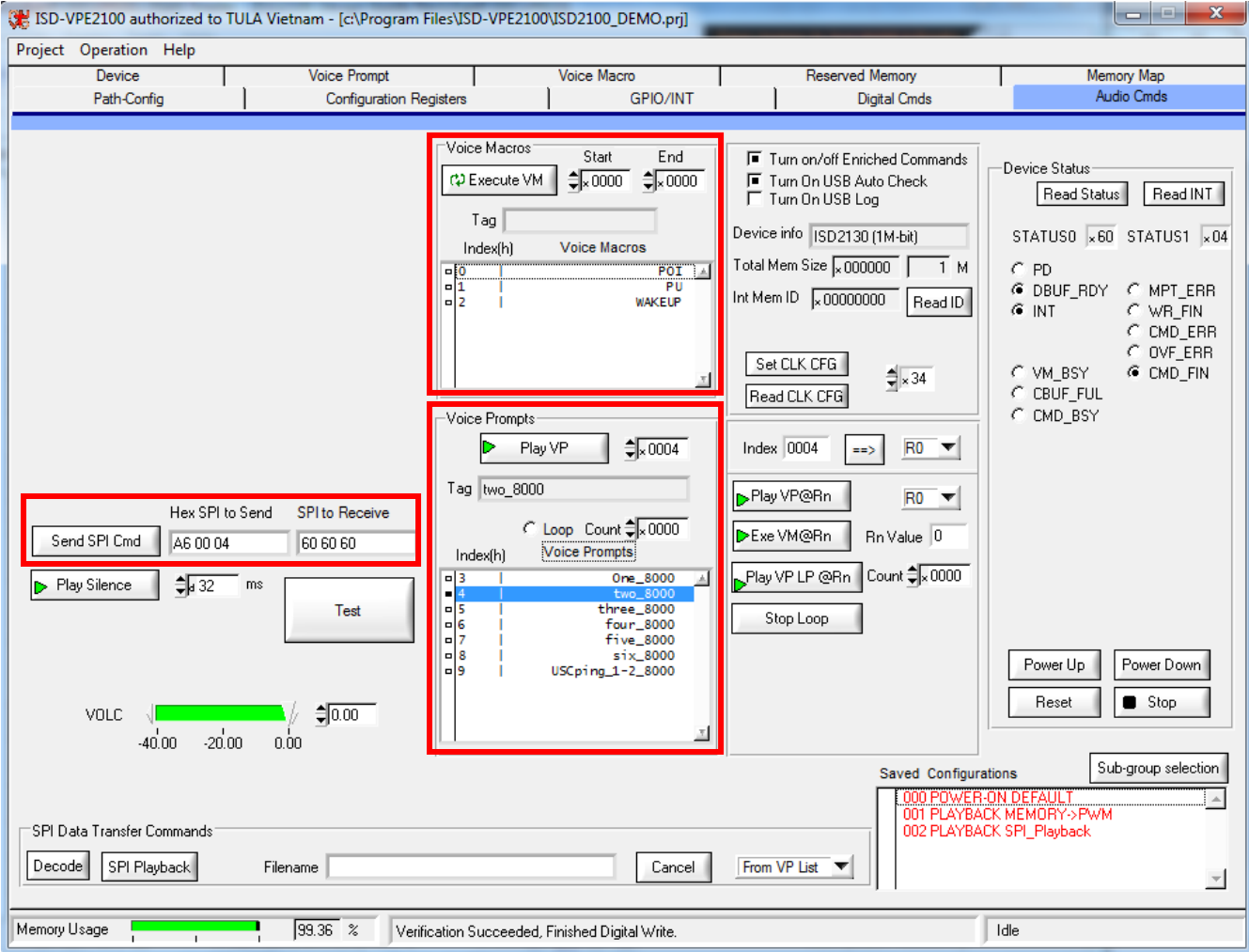

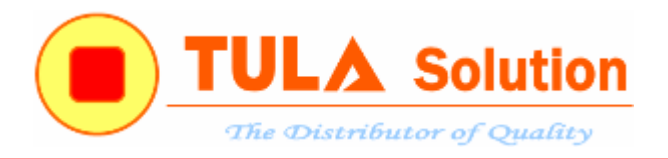

#### Tạo các Voice Macros

ISD2100 Series có 3 Voice Macros mặc định:

- Index 0: Power-On Initialization (POI)
- Index 1: Power-Up (PU)
- Index 1: GPIO-Wakeup (WAKEUP)

Muốn thêm các Voice Macro mới, nhấn nút New VM New VM

Để tạo Voice Macro Script cho mỗi Voice Macro. Thực hiện theo các bước sau

- 1. Lựa chọn Voice Macro muốn thêm Macro Script
- 2. Lựa chọn Resgister
- 3. Đặt giá trị Value
- 4. Nhấn nút Enter Register để thêm vào Voice Macro Script ..
- 5. Thêm các Voice Pormpts, Voice Macros…
- 6. Thêm các lệnh Silence, FINISH, WAIT INT, PD….

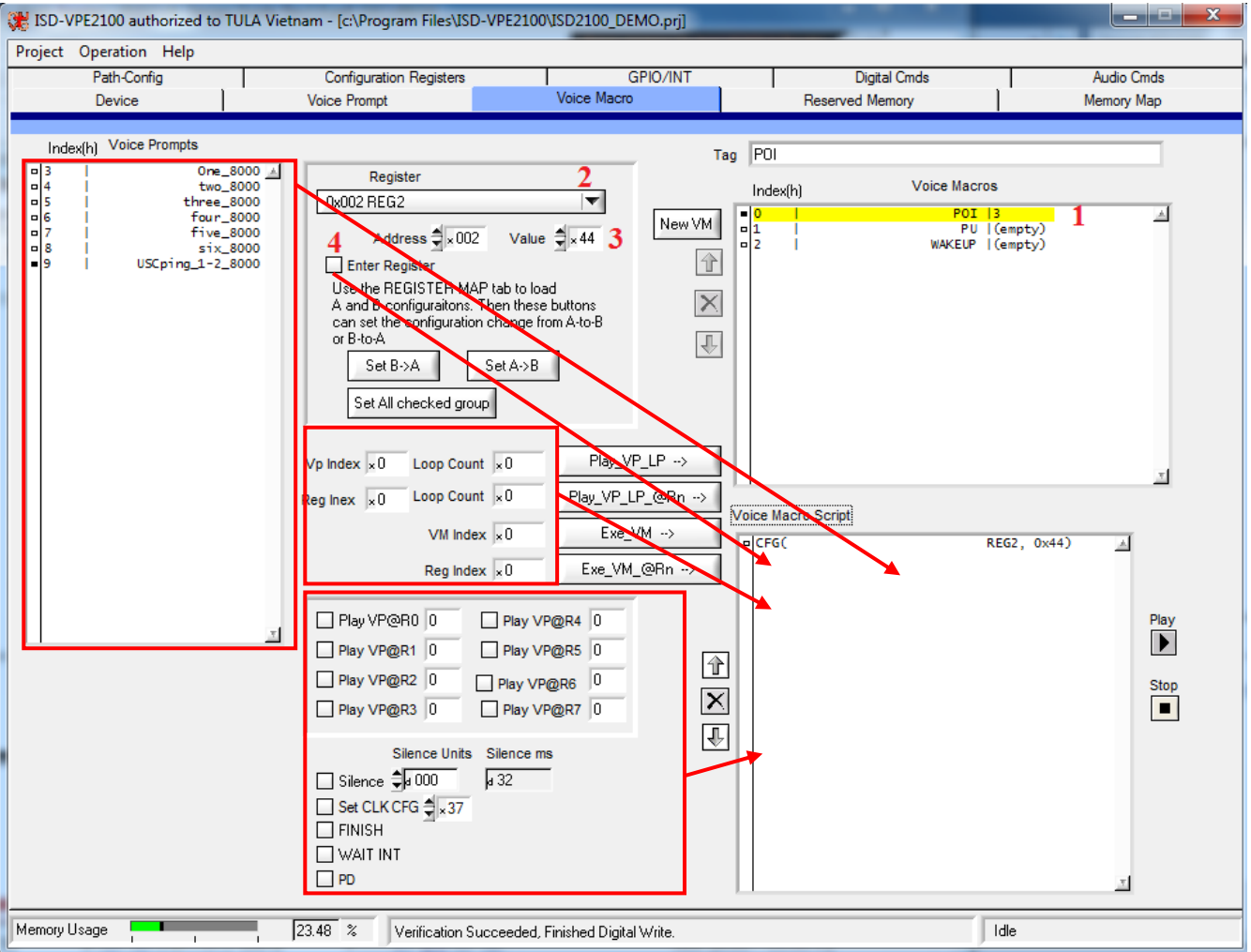

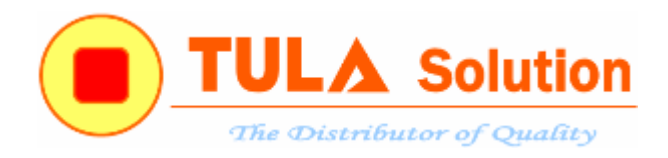

## Chuyển qua tab **Memory Map**

- Click vào nút Create Programing File để tạo file dữ liệu mới

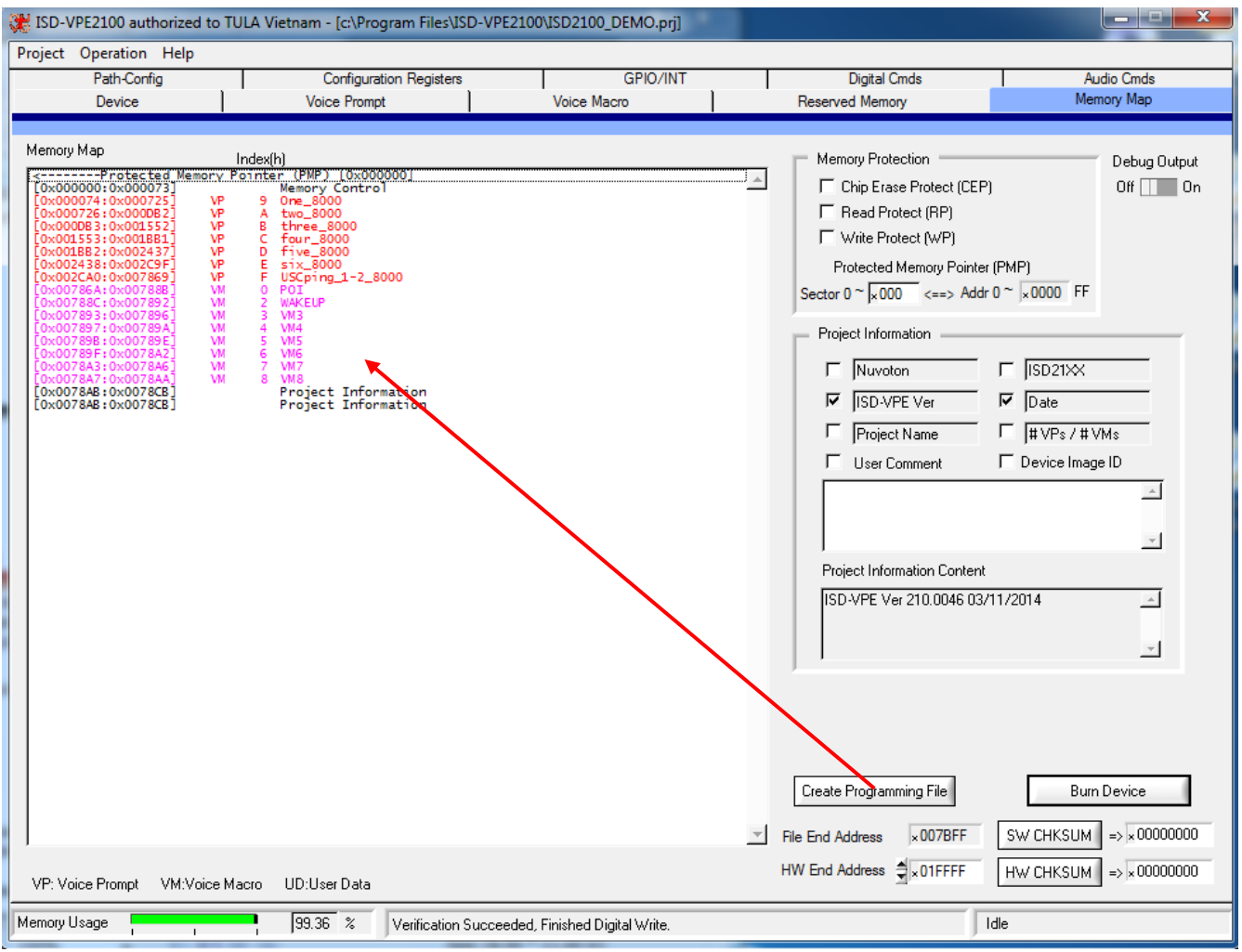

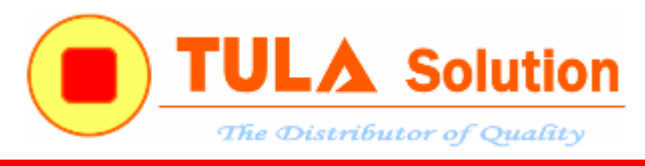

## <span id="page-24-0"></span>**3. Các ví dụ mẫu**

## <span id="page-24-1"></span>**3.1 Ví dụ 1(Mỗi GPIO điều khiển 1 macro script, điều khiển theo sườn)**

Cấu hình các nút nhấn GPIO. Mỗi nút điều khiển một macro script. Nhấn nhả để hoạt kích hoạt. Như hướng dẫn ở trên. Cấu hình các Voice macro như sau:

### POI Voice macro

- 
- 
- a. CFG(REG2, 0x44) ; cấu hình đường tín hiệu phát nhạc tới đầu ra PWM
- b. CFG(VOLC,  $0x00$ ) ; cài âm lượng = 0dB
- c. CFG(R0, 0x03) ; GPIO0 trigger Voice macro 3
- d.  $CFG(R1, 0x04)$  ; GPIO1 trigger Voice macro 4
- e. CFG(R2, 0x05) ; GPIO2 trigger Voice macro 5
	-
- f. CFG(R3, 0x06) ; GPIO3 trigger Voice macro 6
- g. CFG(R4, 0x07) ; GPIO4 trigger Voice macro 7
- h. CFG(R5, 0x08) ; GPIO5 trigger Voice macro 8
- i. PLAY(USCping\_1-2\_8000) ; Play Voice Prompt
- j. CFG(REG\_GPIO\_AF1,0xff) ; Cấu hình các chân GPIO là chân vào/ra, trigger sườn lên
- k. CFG(REG\_GPIO\_AF0,0x00)
- 
- l. PD ; Power Down

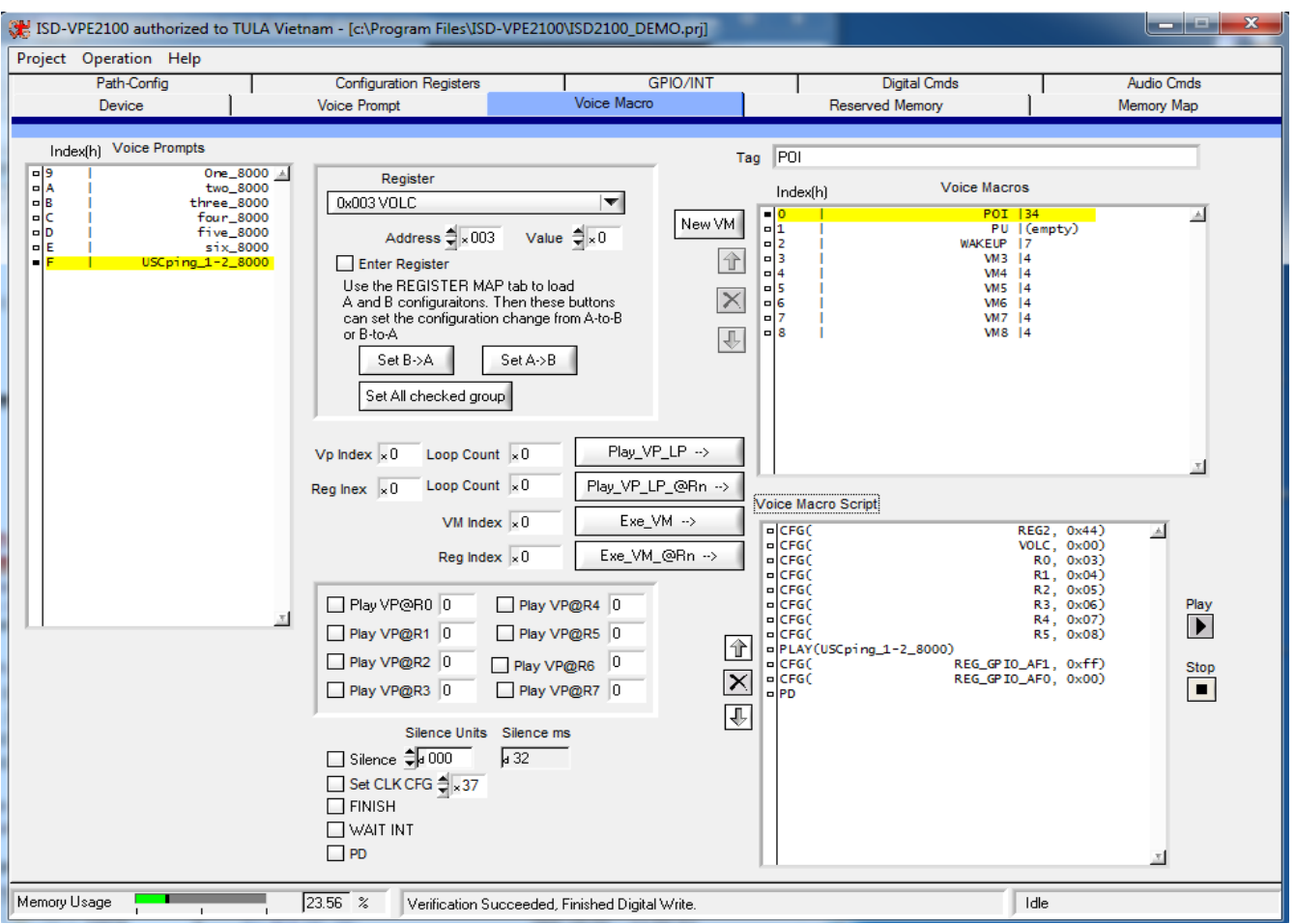

*Công ty TNHH Giải pháp TULA(www.tula.vn) & Tập đoàn Công nghệ Nuvoton(www.nuvoton.com)* Page 25

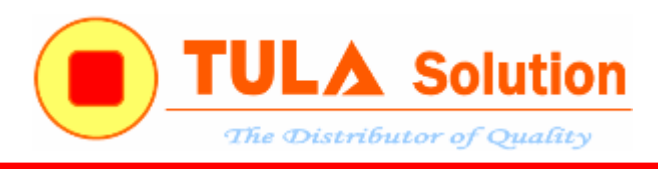

#### WAKEUP Voice macro

- 
- b. CFG(VOLC,  $0x00$ ) ; cài âm lượng = 0dB
- a. CFG(REG2, 0x44) ; cấu hình đường tín hiệu phát nhạc tới đầu ra PWM
	-
- c. Finish

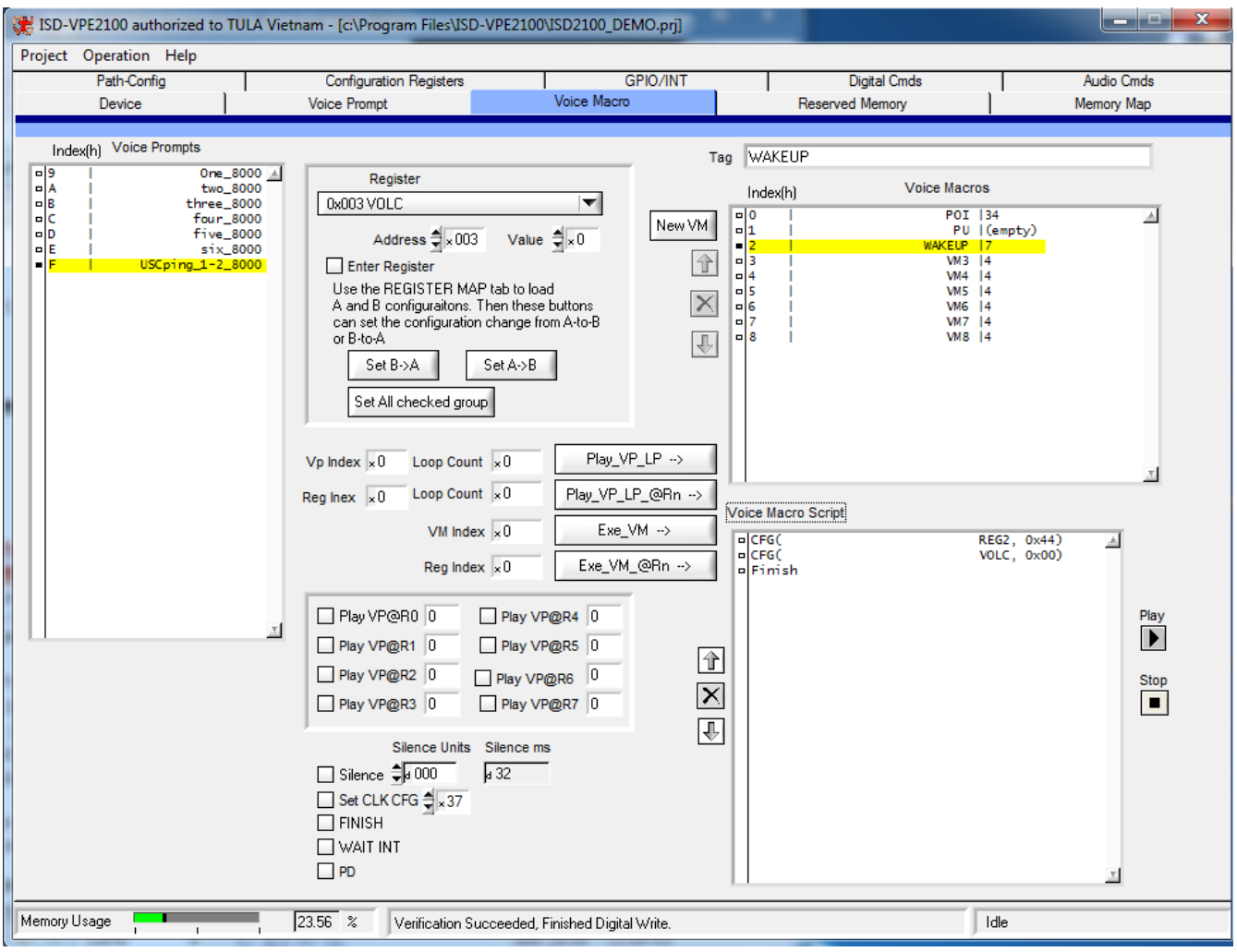

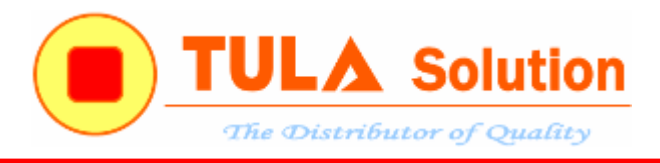

#### VM3 Voice macro

- a. PLAY(One\_8000) ; Play Voice Prompt
- b. PD

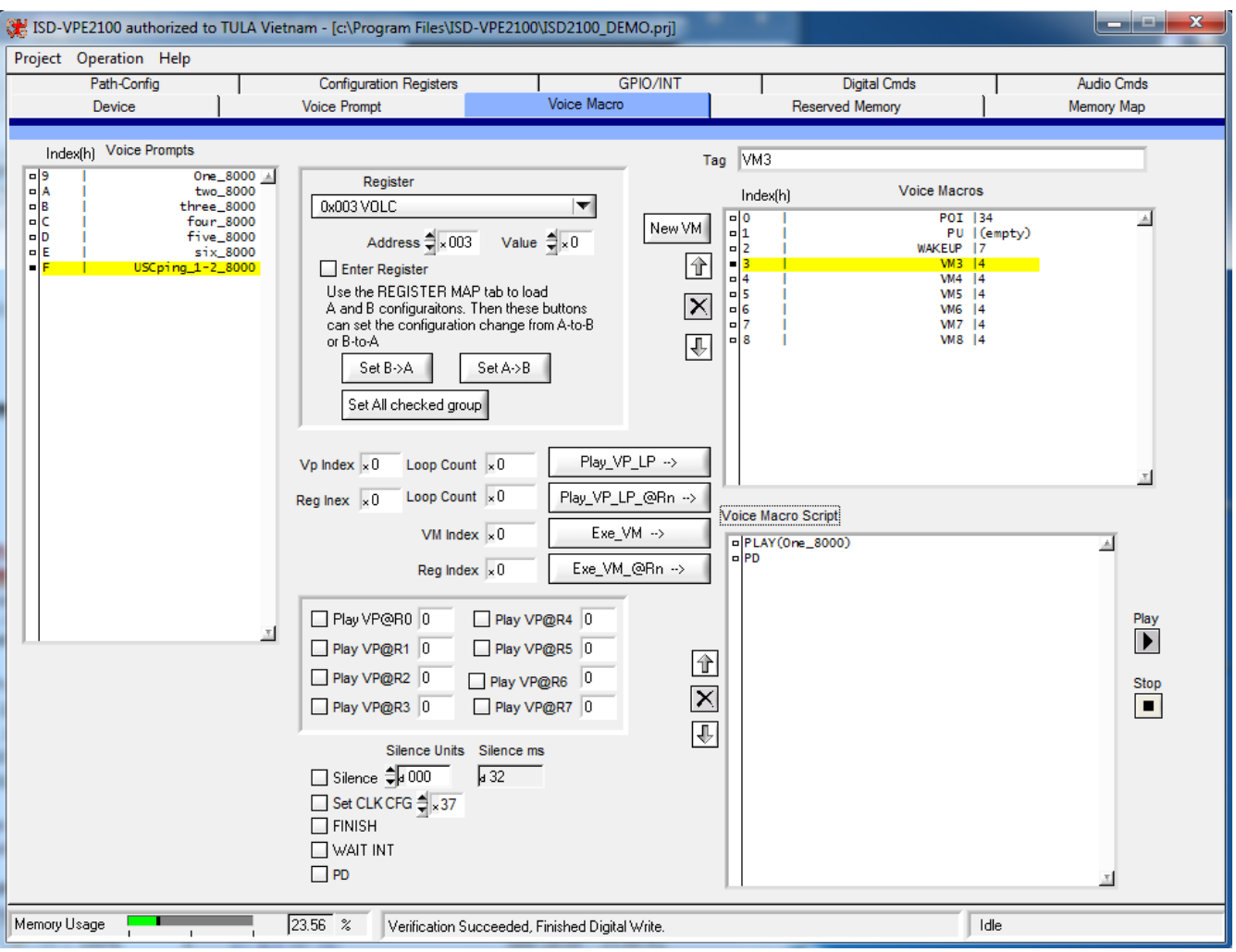

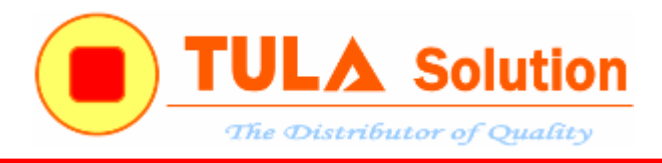

#### VM4 Voice macro

- a. PLAY(two\_8000) ; Play Voice Prompt
- b. PD

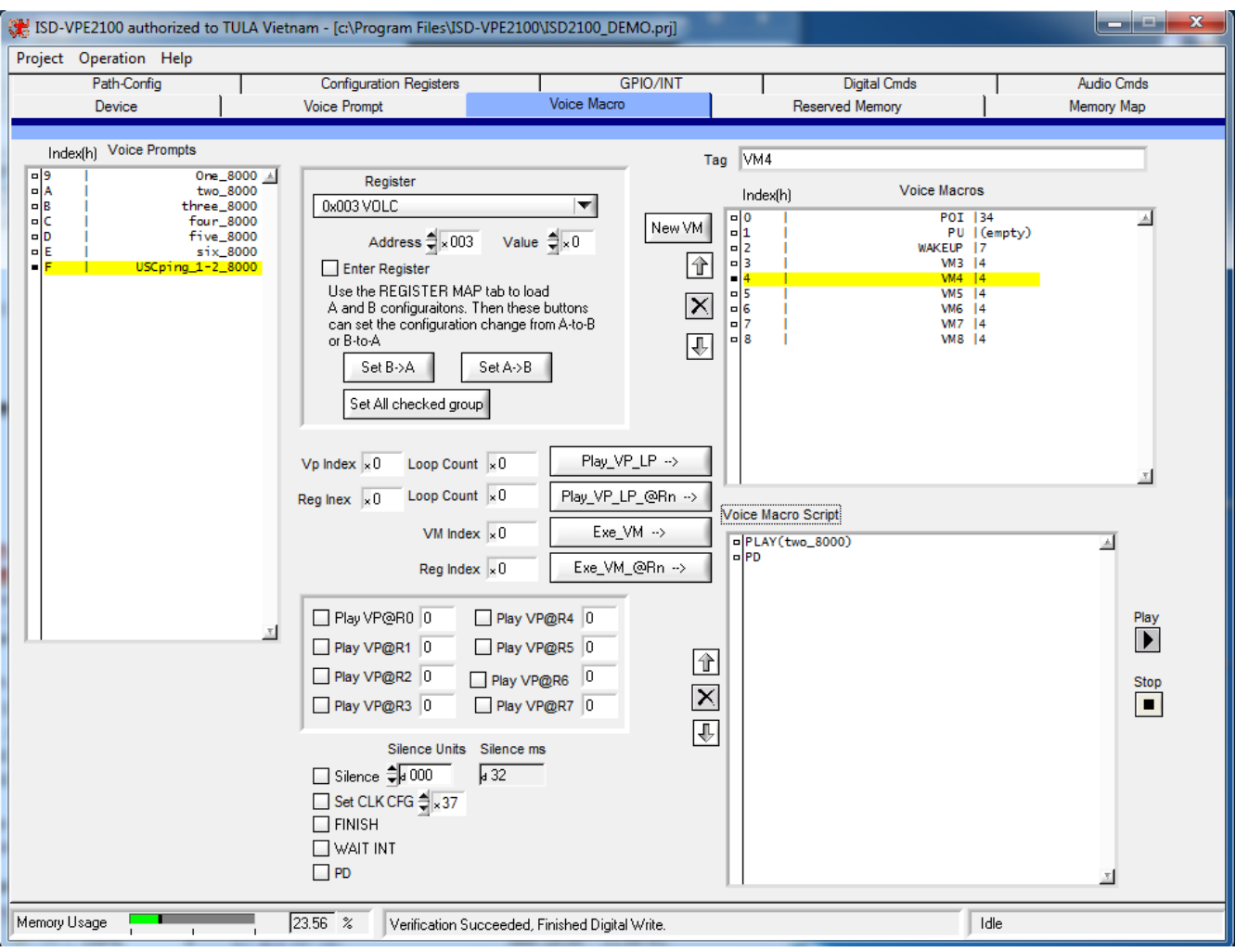

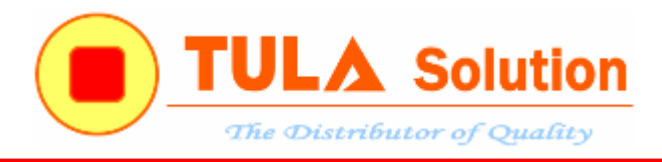

#### VM5 Voice macro

- a. PLAY(three\_8000) ; Play Voice Prompt
- b. PD

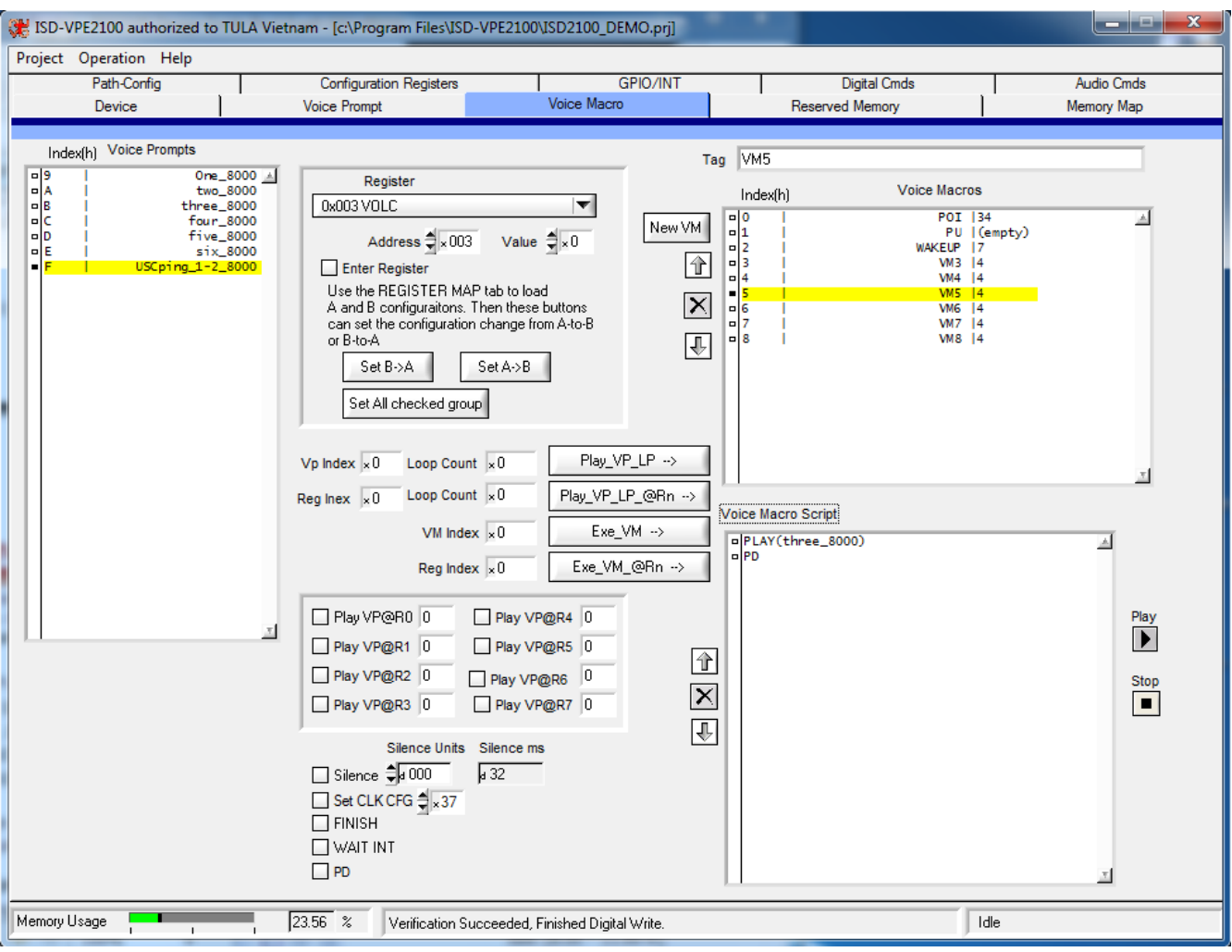

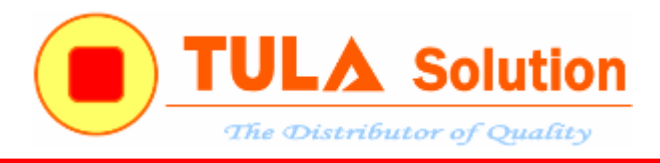

#### VM6 Voice macro

- a. PLAY(four\_8000) ; Play Voice Prompt
- b. PD

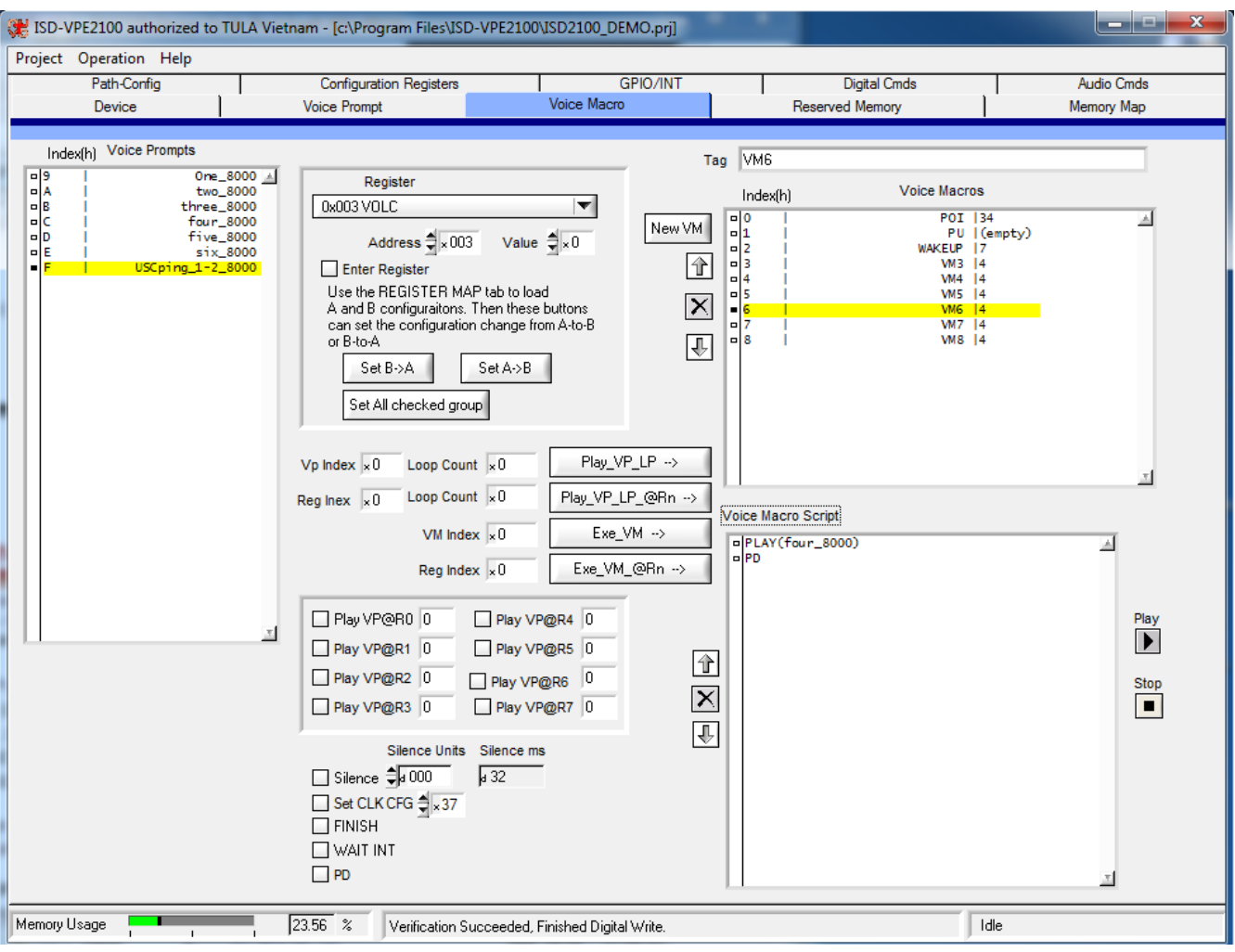

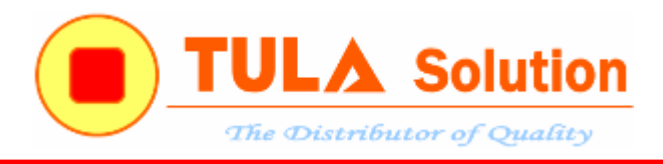

#### VM7 Voice macro

- a. PLAY(five\_8000) ; Play Voice Prompt
- b. PD

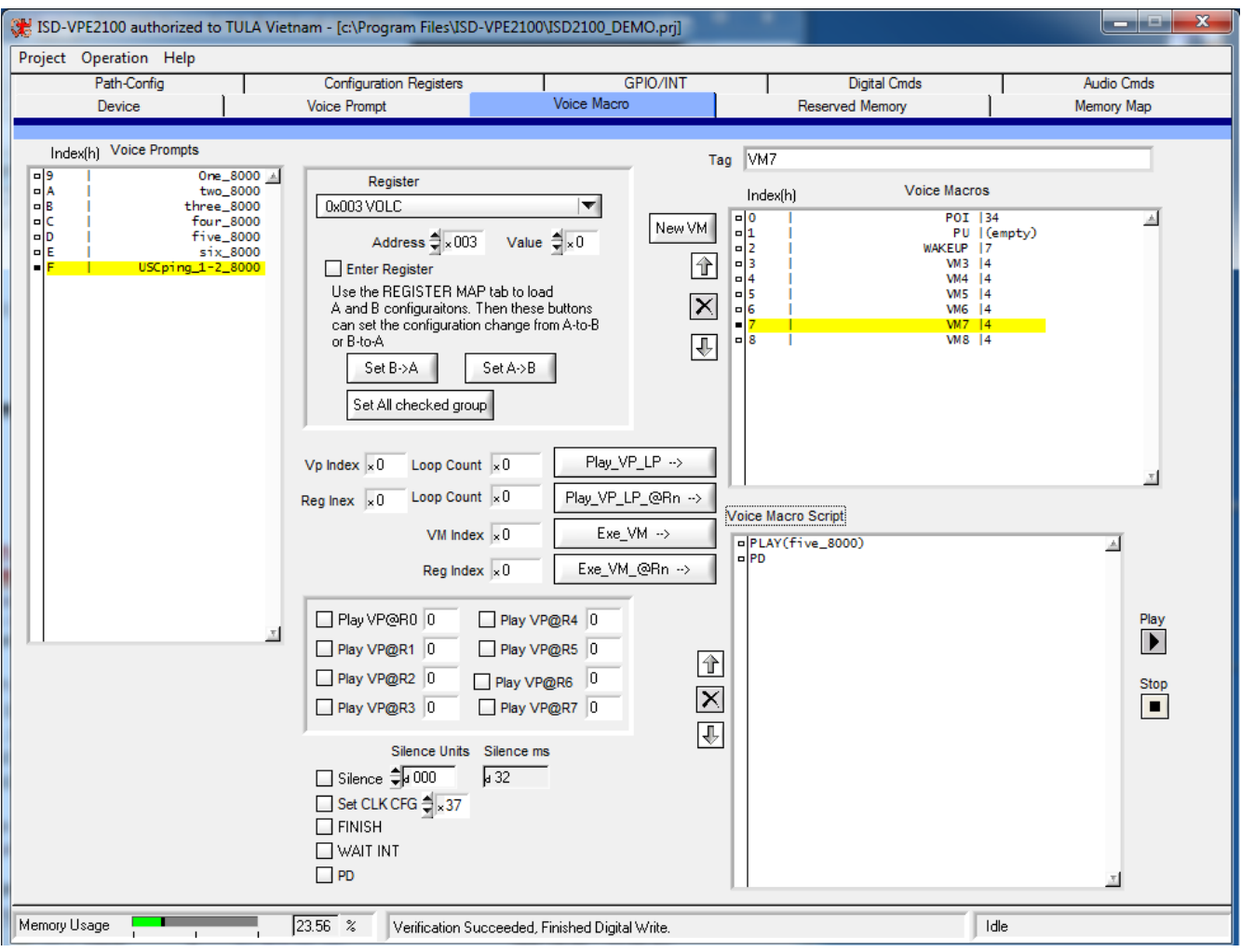

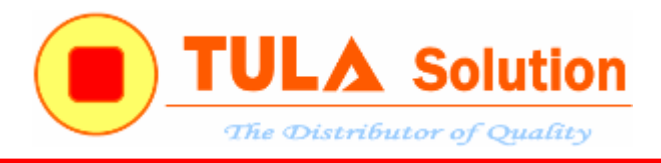

### VM8 Voice macro

- a. PLAY(six\_8000) ; Play Voice Prompt
- b. PD

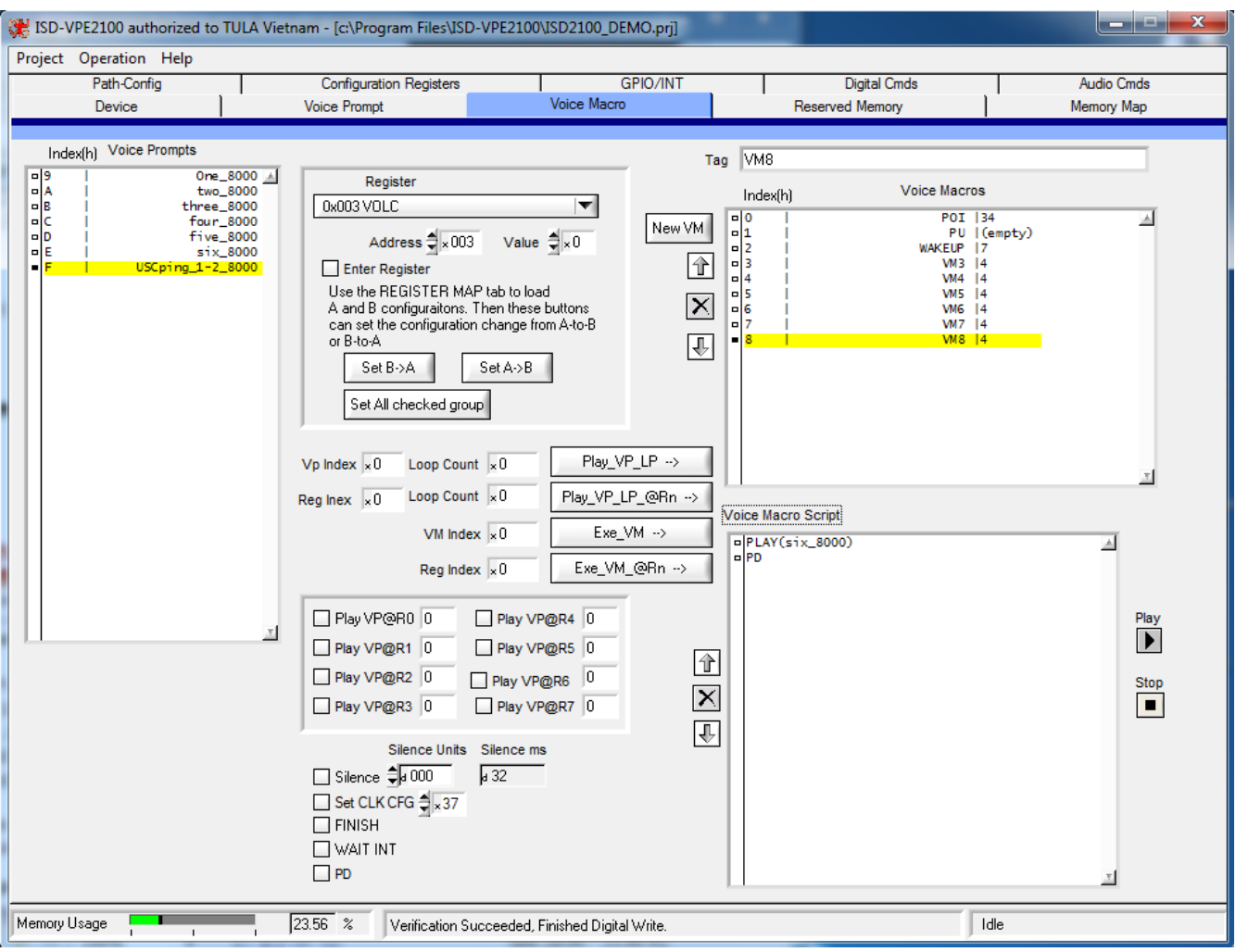

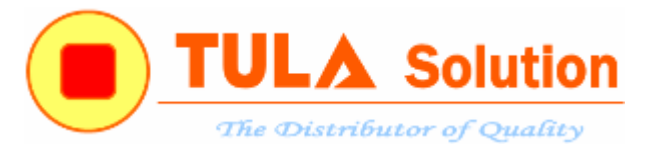

## Nhấn nút Create Programming File. Sau đó nhấn Burn Device để nạp xuống ISD2130

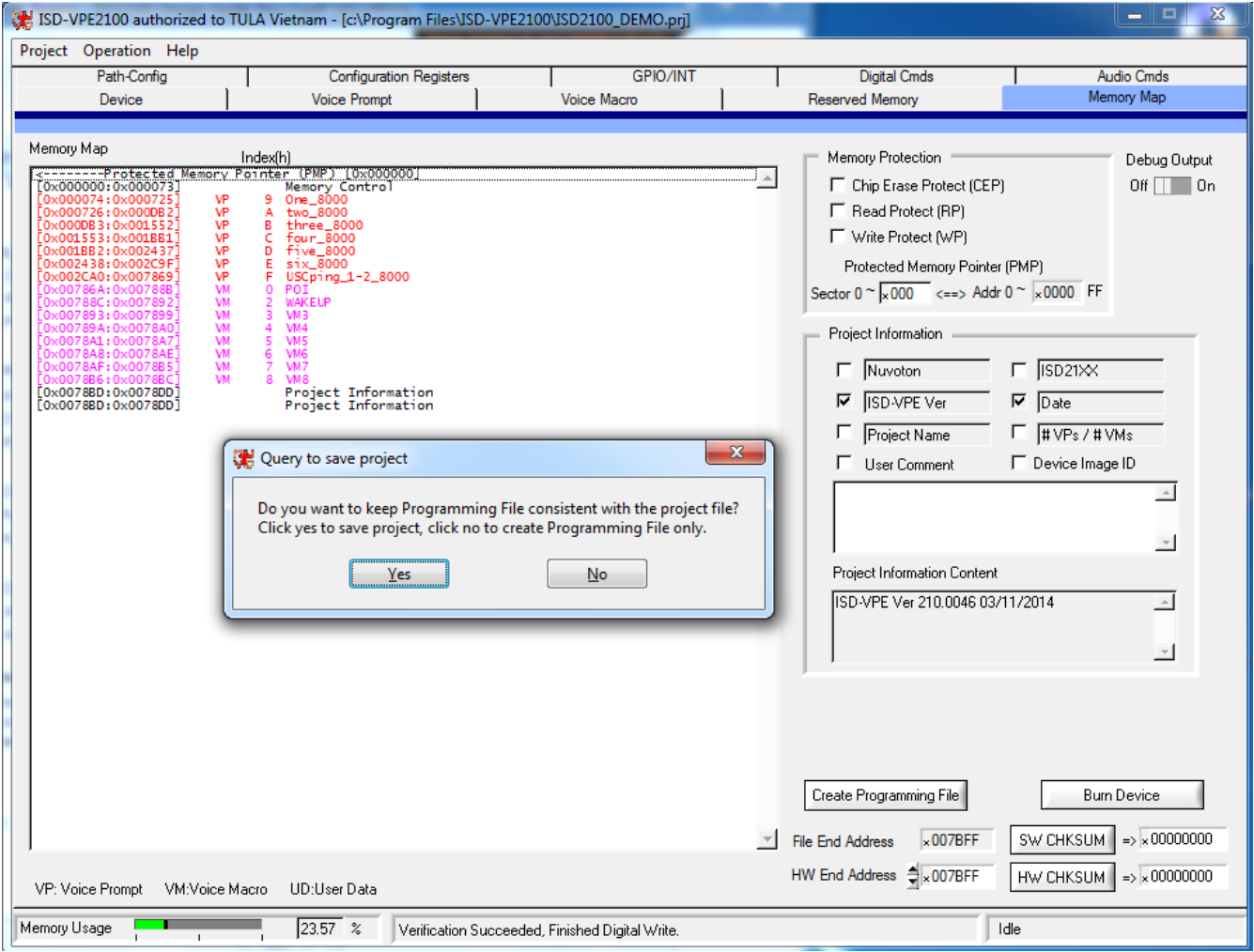

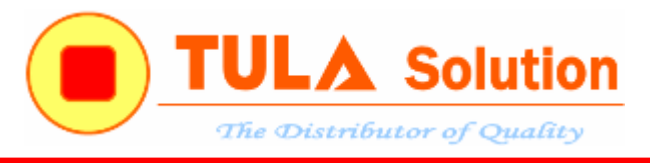

## <span id="page-33-0"></span>**3.2 Ví dụ 2(Một GPIO điều khiển nhiều macro script)**

Sử dụng 1 phím GPIO5 điều khiển nhiều tuần tự nhiều Voice macro Cấu hình các Voice macro như sau:

### POI Voice macro

- a. CFG(REG2, 0x44) ; cấu hình đường tín hiệu phát nhạc tới đầu ra PWM
- b. CFG(VOLC,  $0x00$ ) ; cài âm lượng = 0dB
- c. CFG(R0, 0x03) ; GPIO0 trigger Voice macro 3
- d.  $CFG(R1, 0x04)$  ; GPIO1 trigger Voice macro 4
- e. CFG(R2, 0x05) ; GPIO2 trigger Voice macro 5
- f. CFG(R3, 0x06) ; GPIO3 trigger Voice macro 6
- 
- g. CFG(R4, 0x07) ; GPIO4 trigger Voice macro 7
- h. CFG(R5, 0x08) ; GPIO5 trigger Voice macro 8
- i. PLAY(USCping\_1-2\_8000) ; Play Voice Prompt
- j. CFG(REG\_GPIO\_AF1,0xff) ; Cấu hình các chân GPIO là chân vào/ra, trigger sườn lên
- k. CFG(REG\_GPIO\_AF0,0x00)
- 
- l. PD ; Power Down

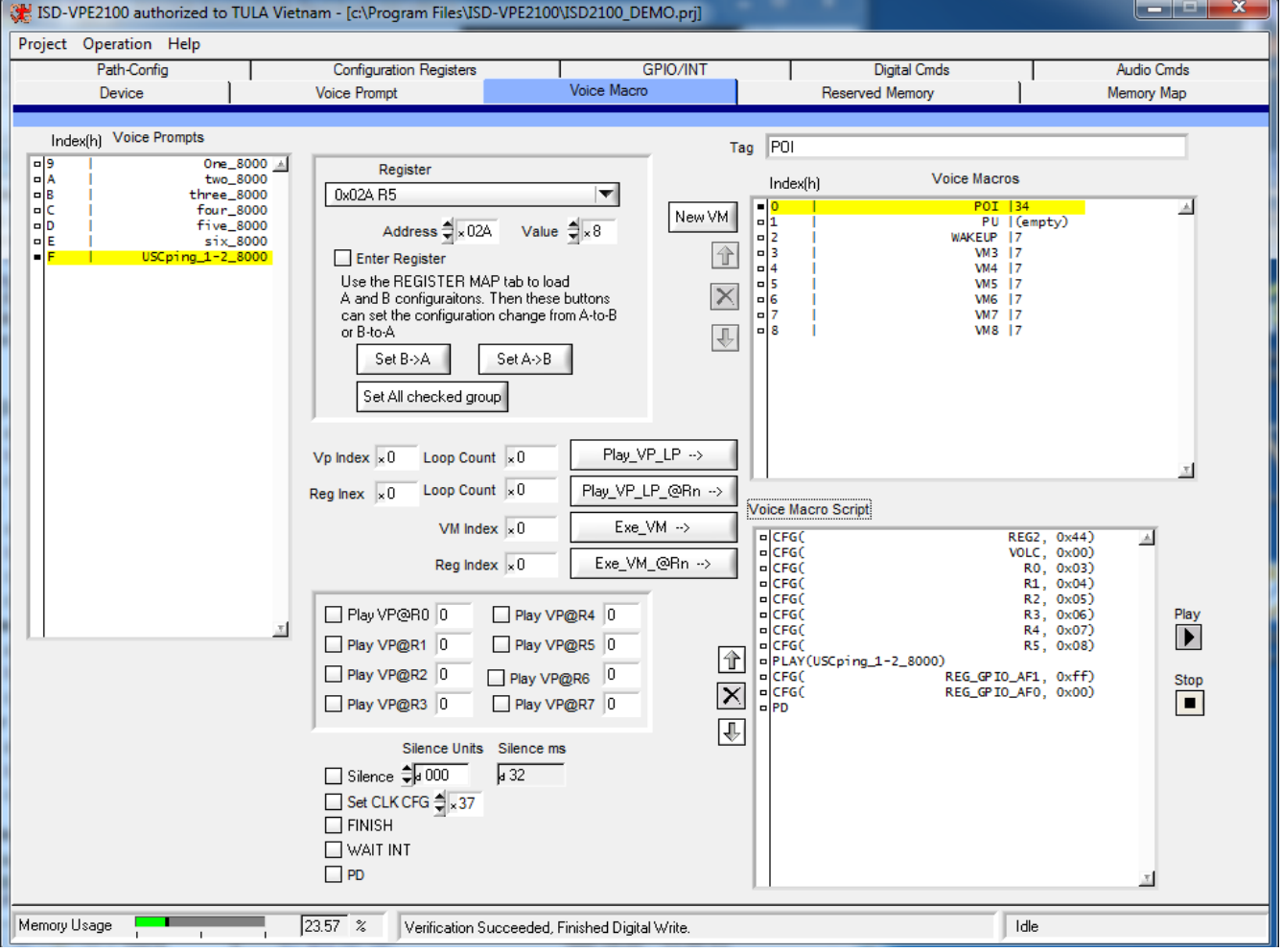

*Công ty TNHH Giải pháp TULA(www.tula.vn) & Tập đoàn Công nghệ Nuvoton(www.nuvoton.com)* Page 34

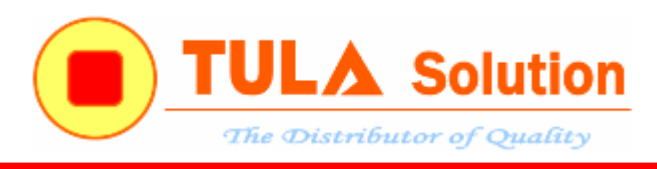

#### WAKEUP Voice macro

- 
- b. CFG(VOLC,  $0x00$ ) ; cài âm lượng = 0dB
- a. CFG(REG2, 0x44) ; cấu hình đường tín hiệu phát nhạc tới đầu ra PWM
	-
- c. Finish

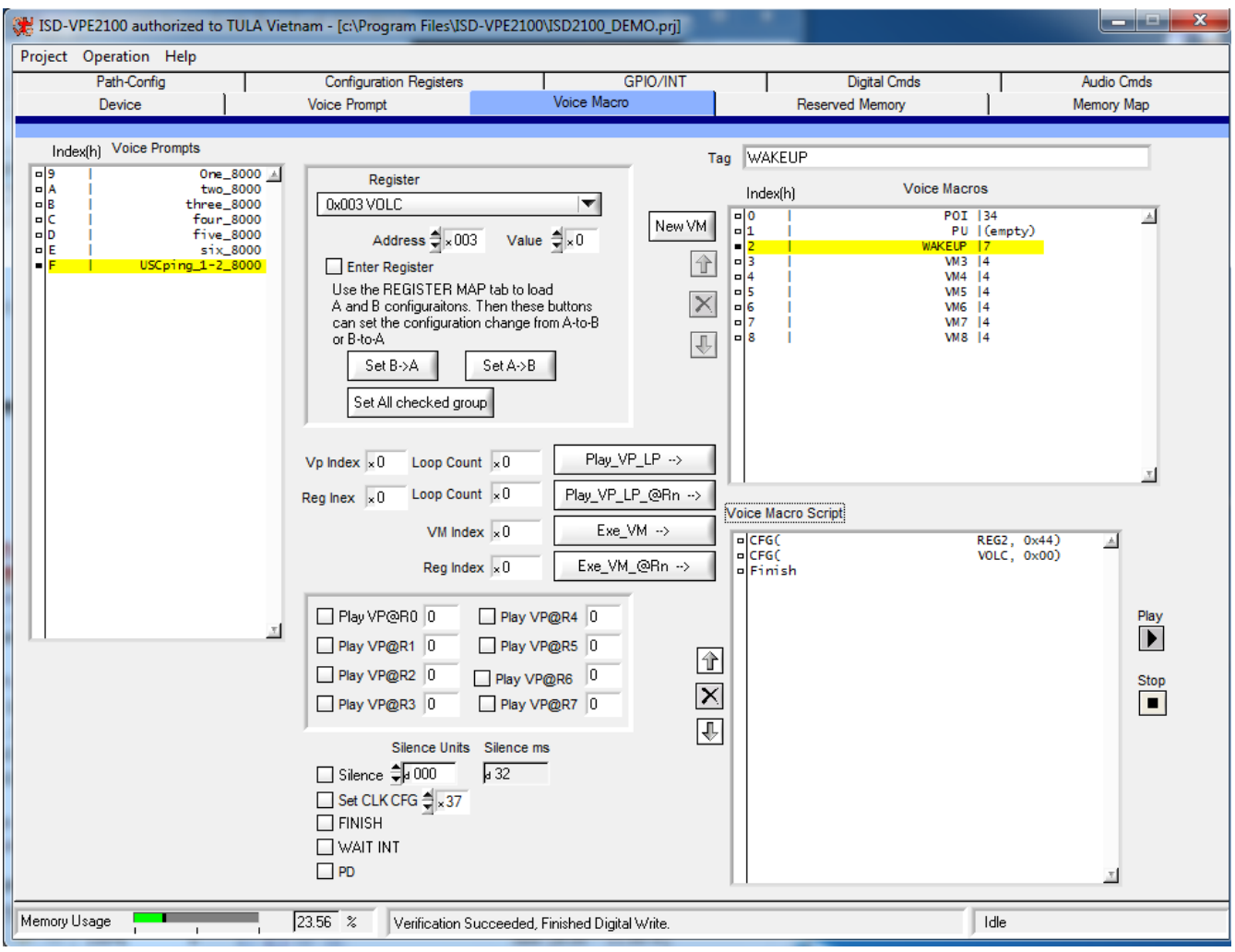

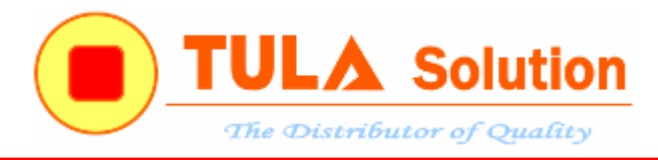

### VM3 Voice macro

- a. CFG(R5, 0x04) ; GPIO5 trigger Voice macro 4
- b. PLAY(One\_8000) ; Play Voice Prompt
- c. PD

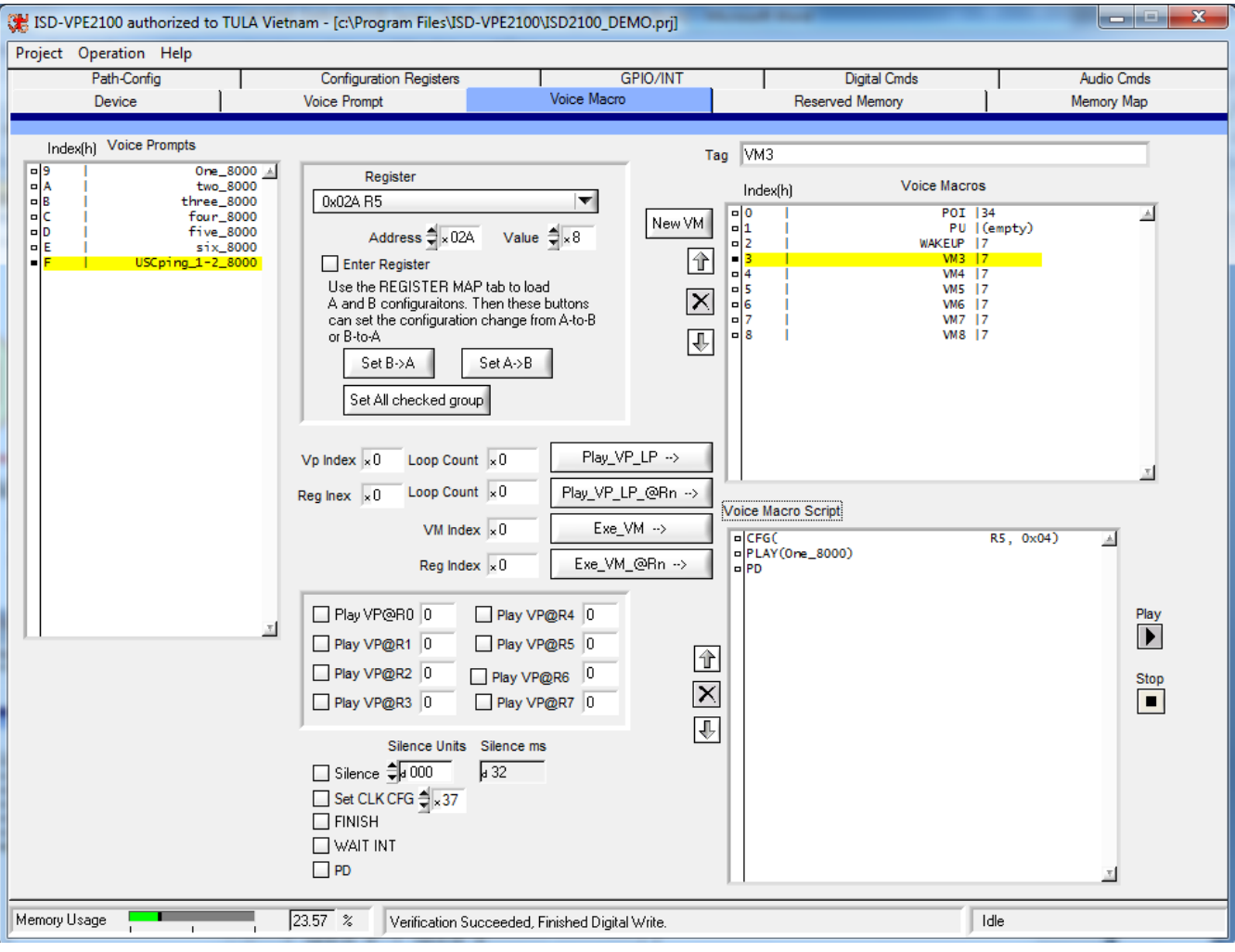

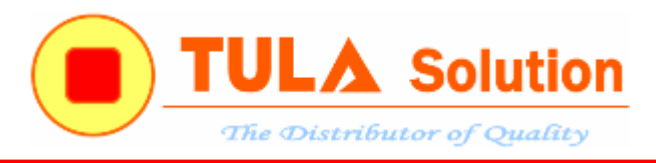

### VM4 Voice macro

- a. CFG(R5, 0x05) ; GPIO5 trigger Voice macro 5
- b. PLAY(two\_8000) ; Play Voice Prompt
- c. PD

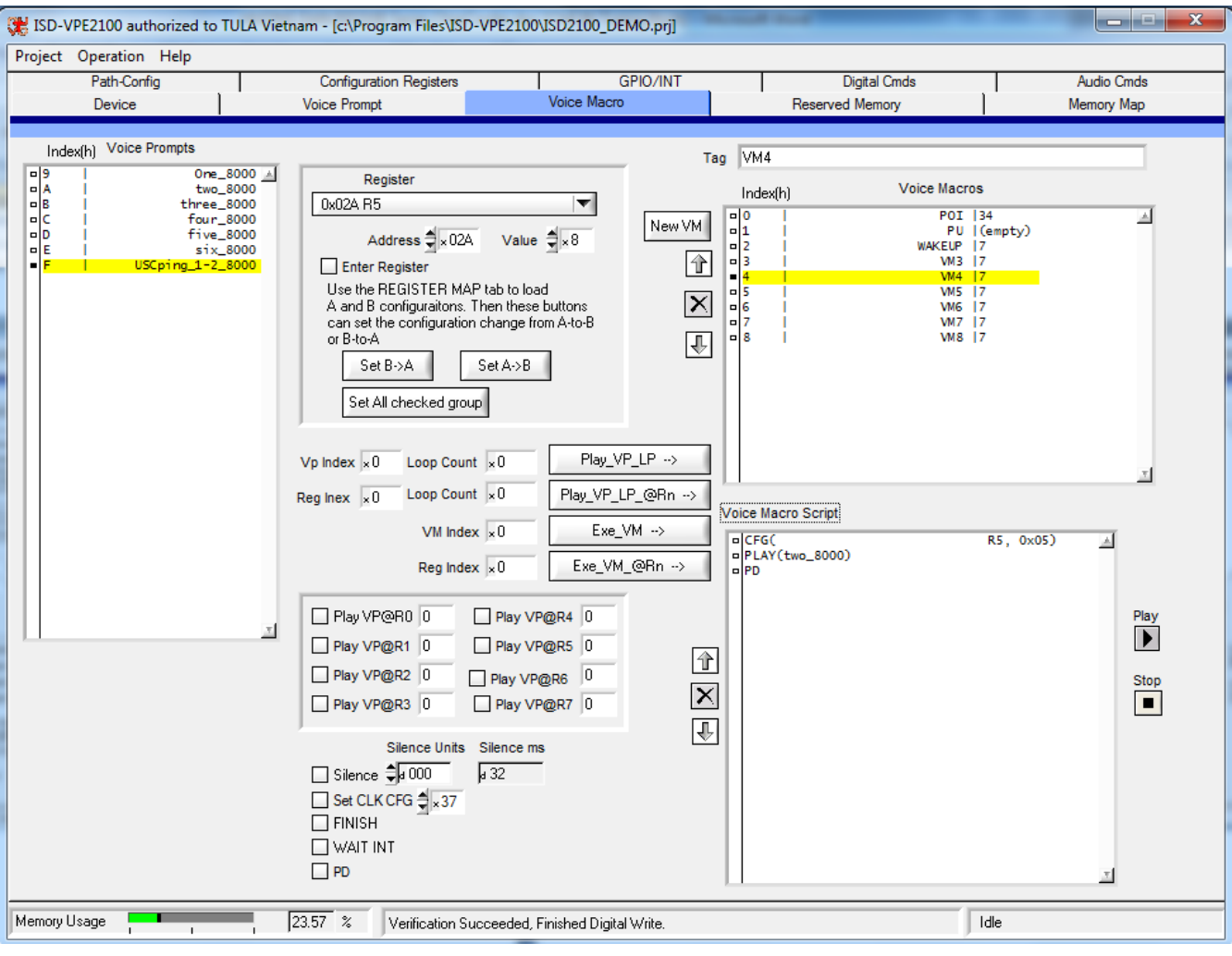

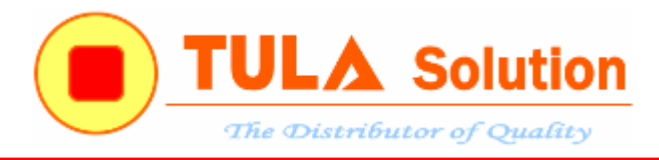

### VM5 Voice macro

- a. CFG(R5, 0x06) ; GPIO5 trigger Voice macro 6
- b. PLAY(three\_8000) ; Play Voice Prompt
- c. PD

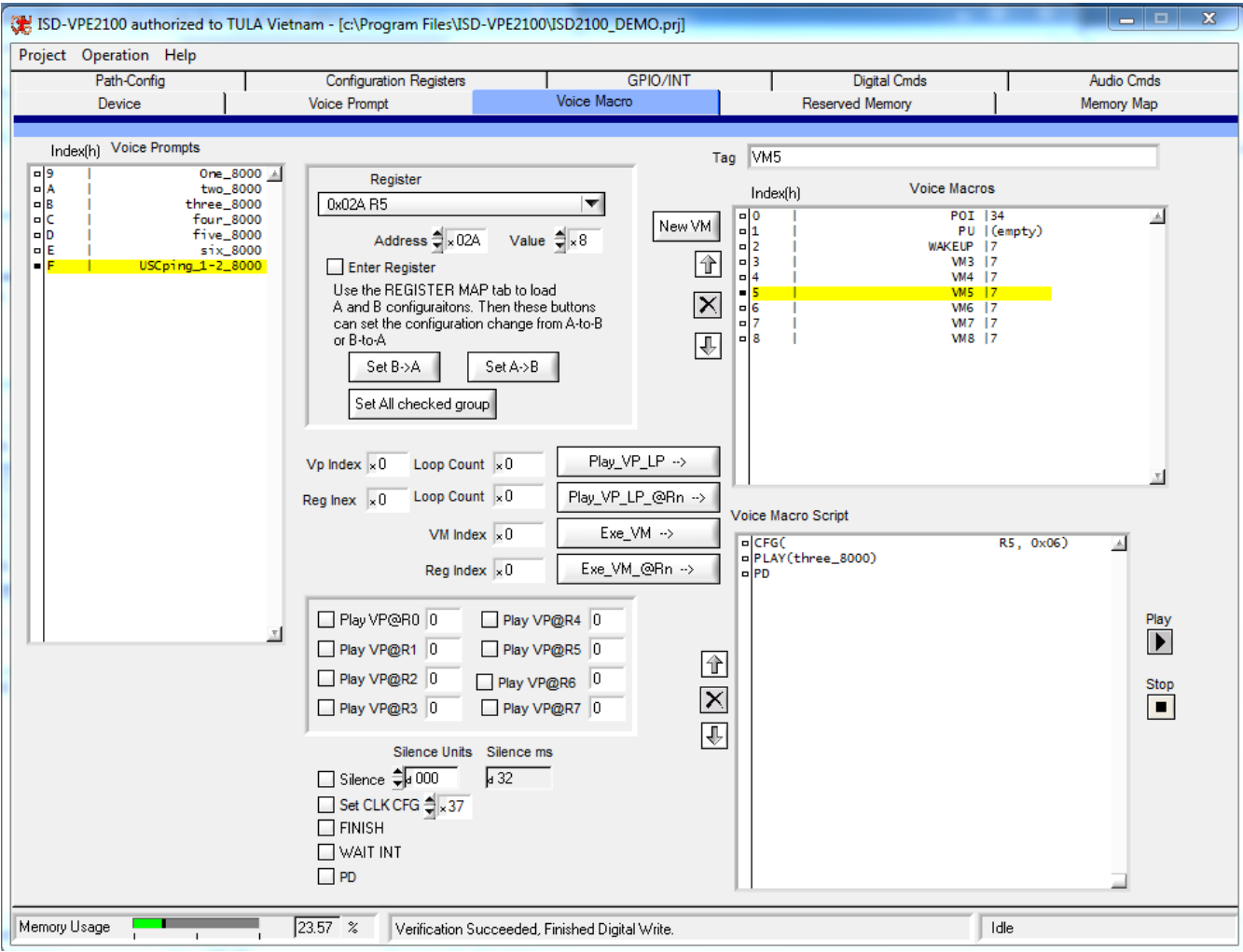

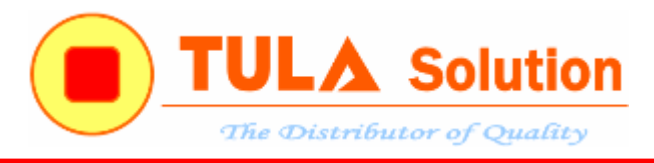

### VM6 Voice macro

- a. CFG(R5, 0x07) ; GPIO5 trigger Voice macro 7
- b. PLAY(four\_8000) ; Play Voice Prompt
- c. PD

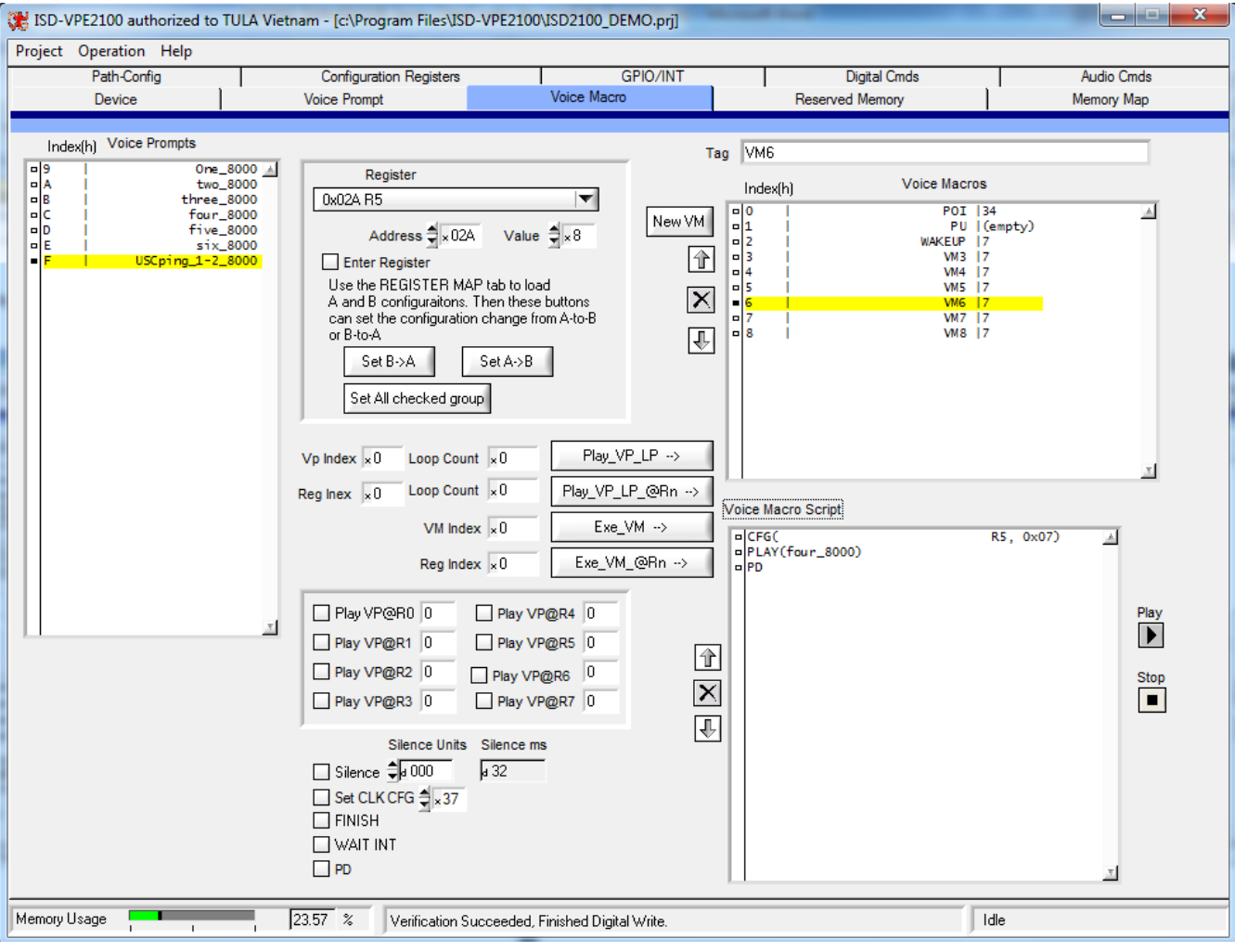

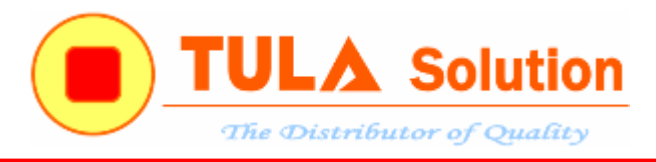

### VM7 Voice macro

- a. CFG(R5, 0x08) ; GPIO5 trigger Voice macro 7
- b. PLAY(five\_8000) ; Play Voice Prompt
- c. PD

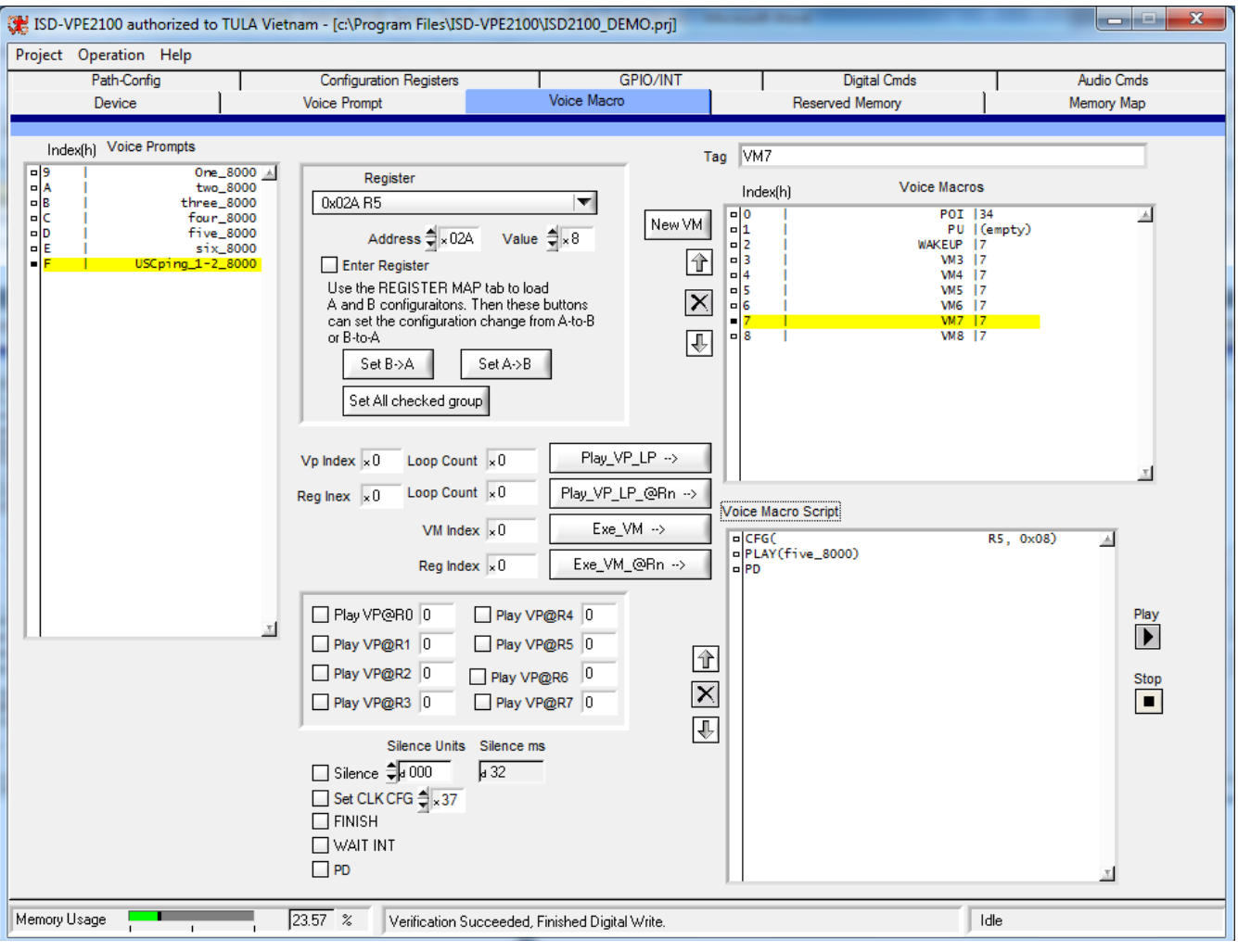

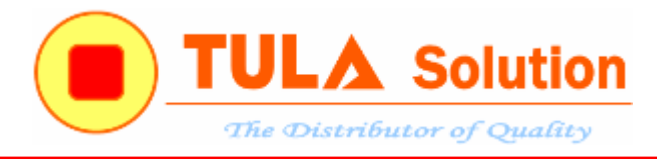

### VM8 Voice macro

- a. CFG(R5, 0x03) ; GPIO5 trigger Voice macro 3
	-
- b. PLAY(six\_8000) ; Play Voice Prompt
- c. PD

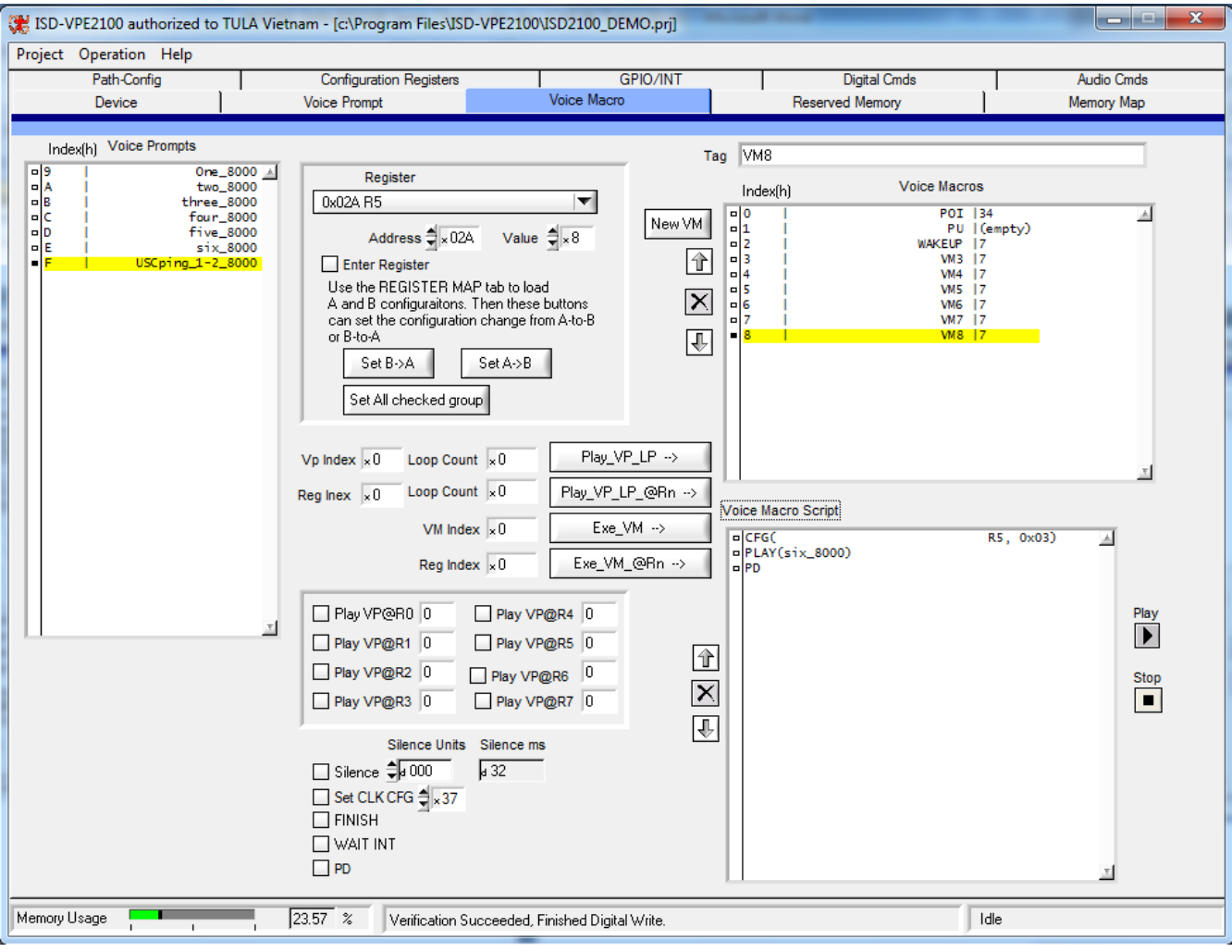

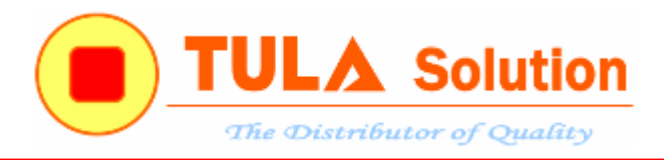

## Chuyển qua tab **Memory Map**

- \_ Nhấn nút Create Programming File.
- \_ Nhấn Burn Device để nạp xuống ISD2130

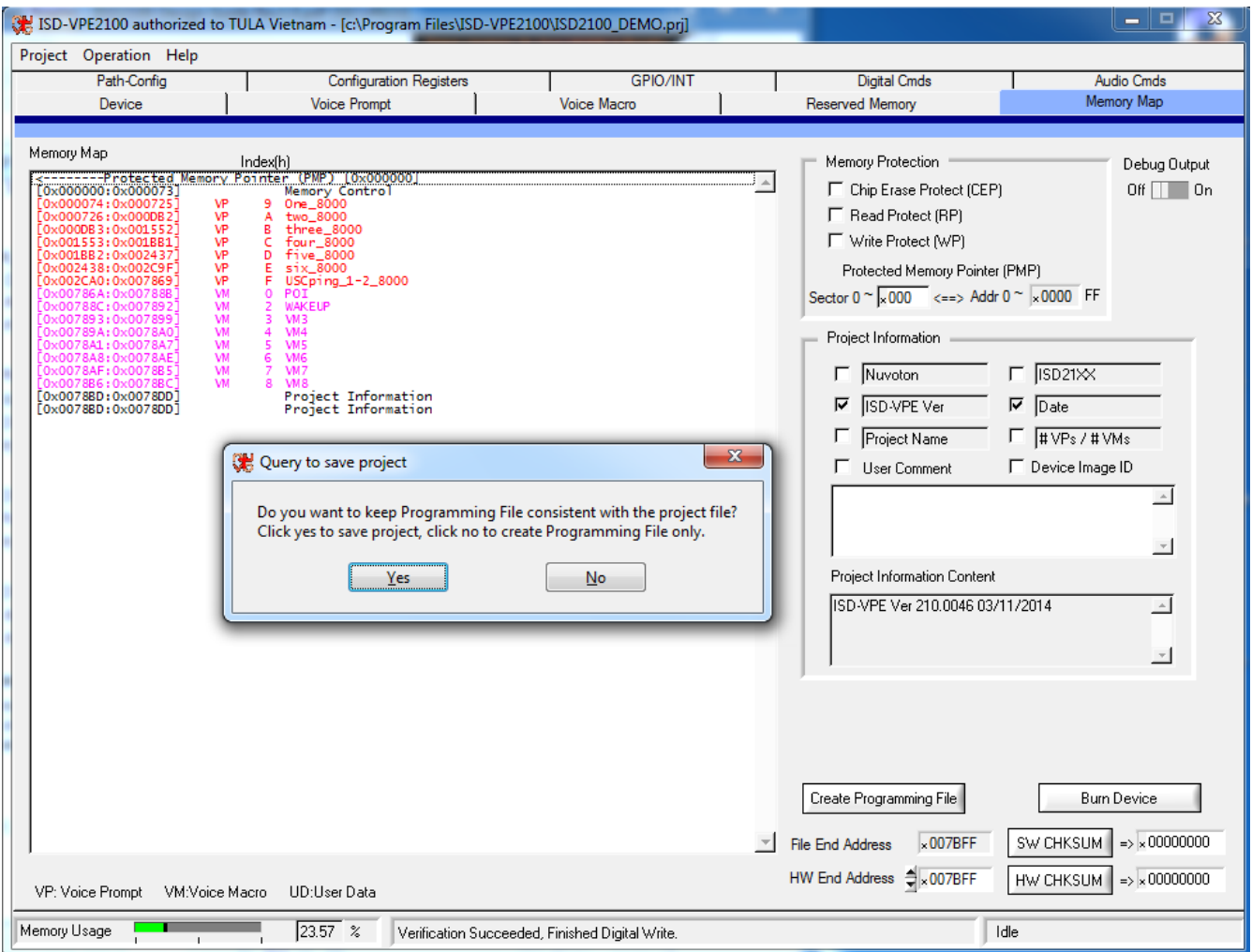

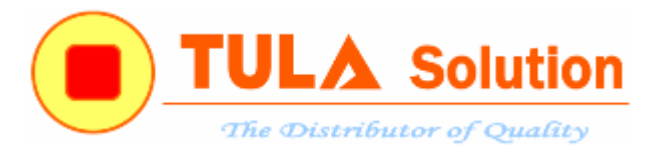

## <span id="page-42-0"></span>**3.3 Ví dụ điều khiển phát nhạc theo mức**

Khi nhấn giữ thì phát nhạc, khi nhả thì dừng phát nhạc

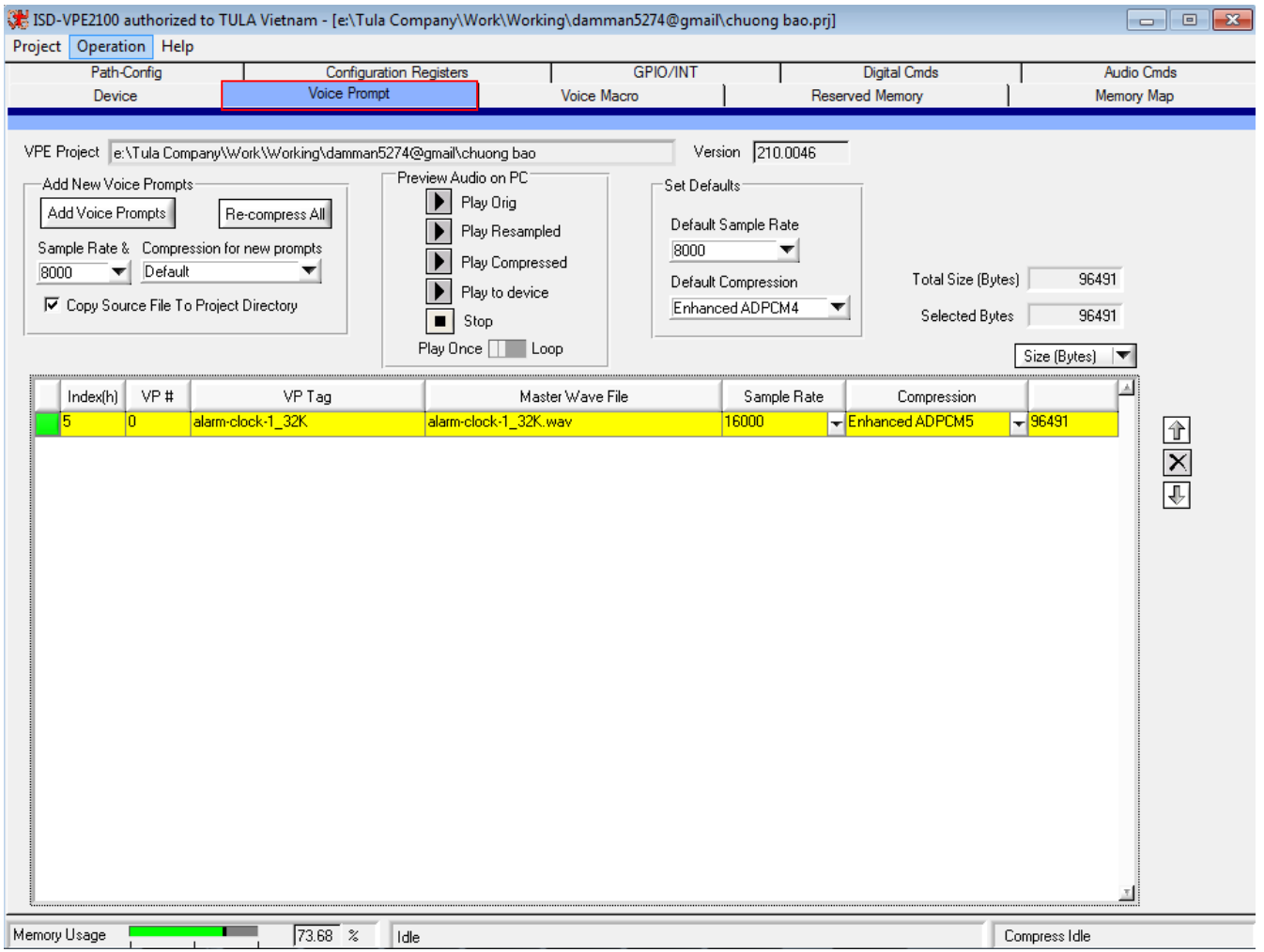

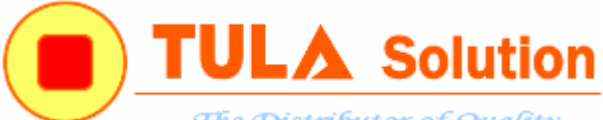

The Distributor of Quality

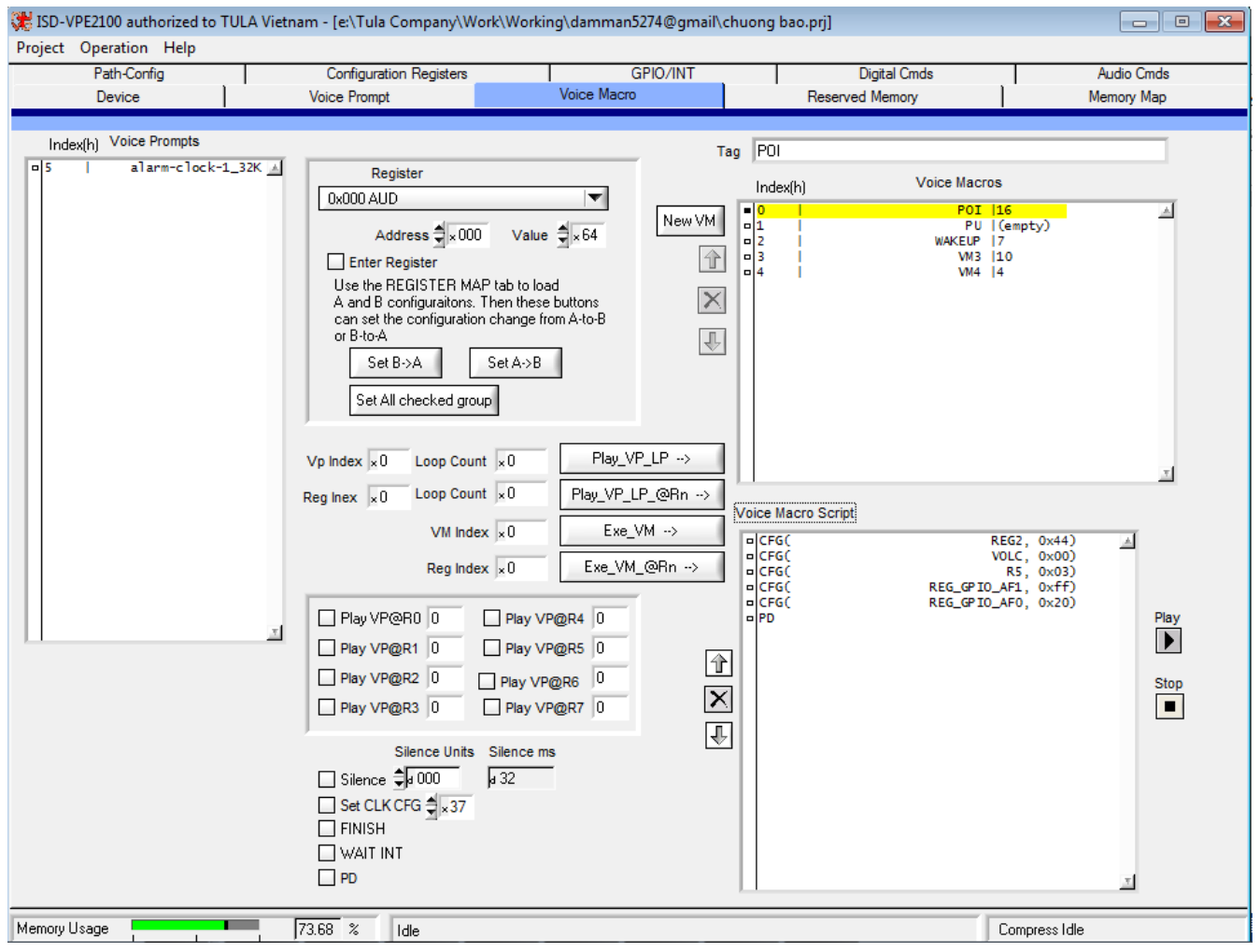

Sử dụng 1 phím GPIO5 điều khiển nhiều tuần tự nhiều Voice macro Cấu hình các Voice macro như sau:

#### POI Voice macro

- a. CFG(REG2, 0x44) ; cấu hình đường tín hiệu phát nhạc tới đầu ra PWM
- b. CFG(VOLC,  $0x00$ ) ; cài âm lượng = 0dB
- c. CFG(R5, 0x03) ; GPIO5 trigger Voice macro 3
- d. CFG(REG\_GPIO\_AF1,0xff) ;
- e. CFG(REG\_GPIO\_AF0,0x20); Cấu hình chân GPIO5 chân trigger cả ở sườn lên và sườn xuống
- f. PD : Power Down

#### WAKEUP Voice macro

- a. CFG(REG2, 0x44) ; cấu hình đường tín hiệu phát nhạc tới đầu ra PWM
- b.  $CFG(VOLC, 0x00)$  ; cài âm lượng = 0dB
- c. Finish

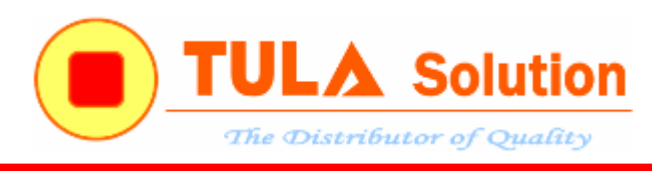

#### VM3 Voice macro

- a. CFG(R5, 0x04) ; GPIO5 trigger Voice macro 4
- b. PLAY(alarm-clock-1\_32K) ; Play Voice Prompt
- c. PLAY VM # 3 ; phát lại Voice macro 3
- d. Finish

#### VM4 Voice macro

- a. CFG(R5, 0x03) ; GPIO5 trigger Voice macro 3
- b. PD

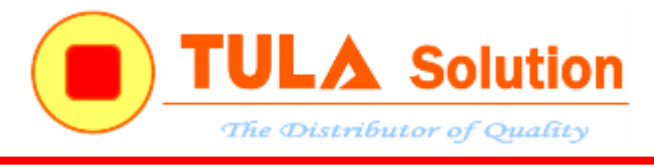

<span id="page-45-0"></span>**4. Mạch Demo-ISD2130**

## <span id="page-45-1"></span>**4.1 Sơ đồ nguyên lý & PCB**

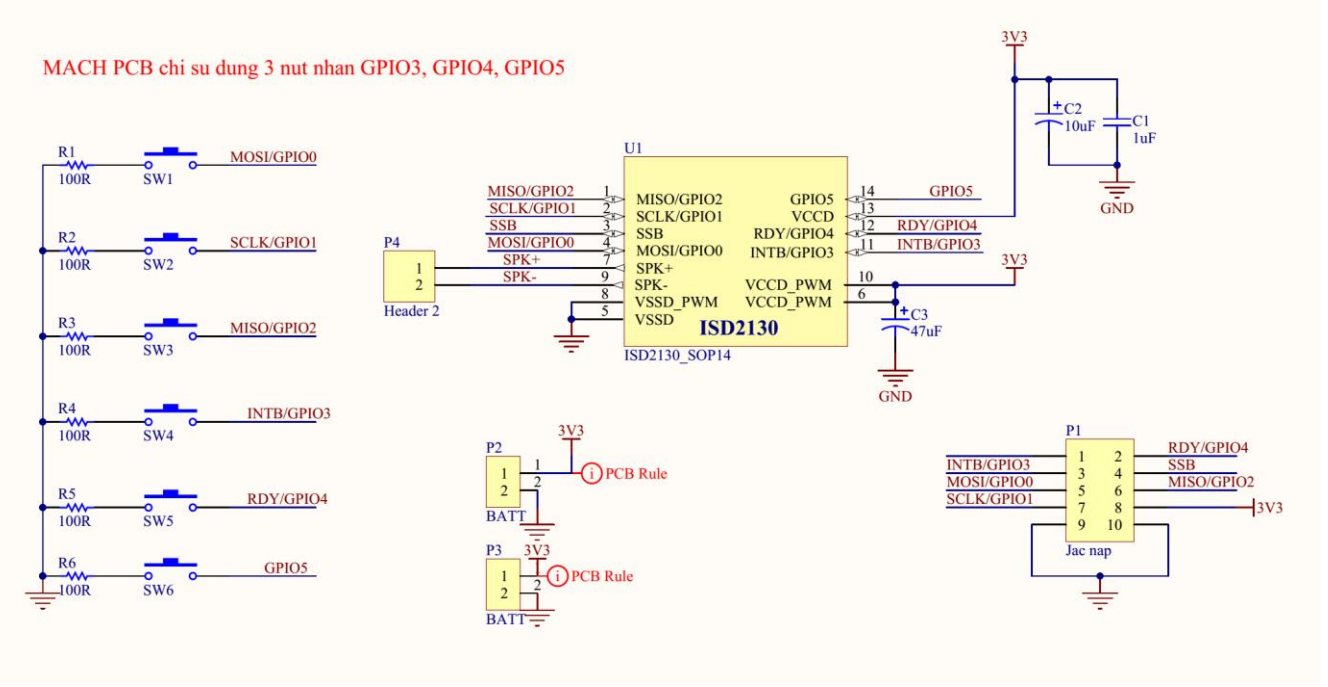

*Hình 4.2 ISD2130 kiểu chân SOP14*

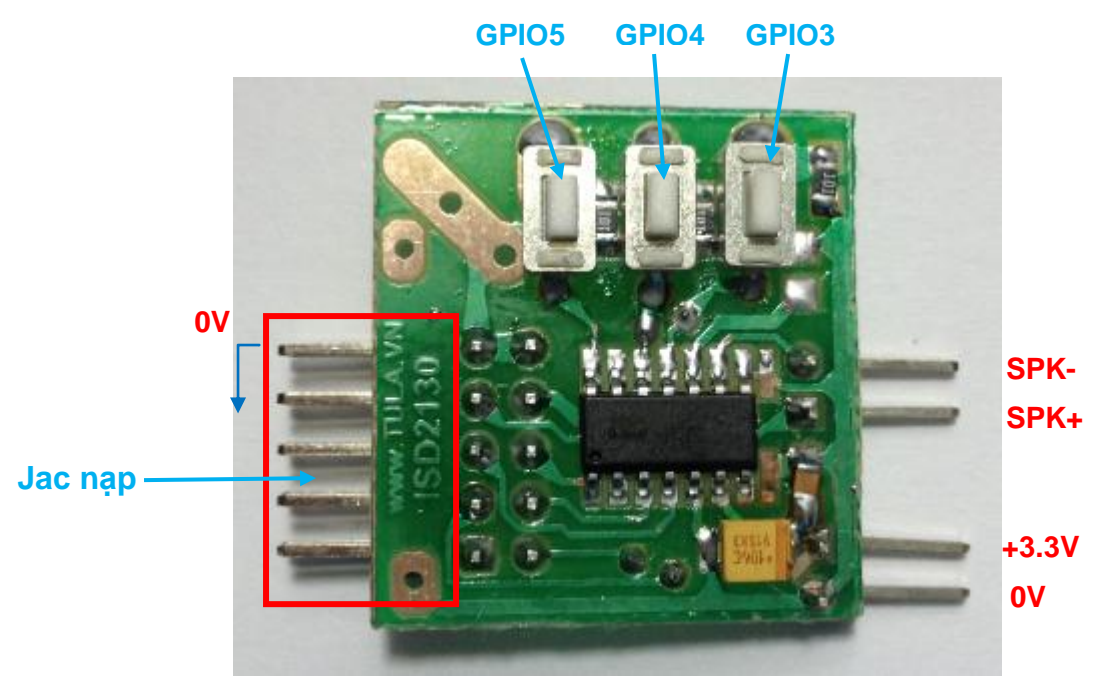

*Hình 4.3 Mạch Demo- ISD2130*

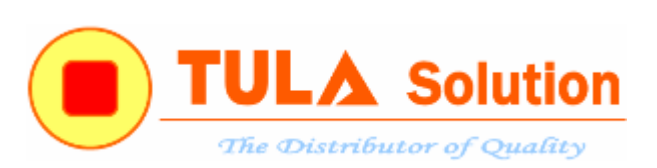

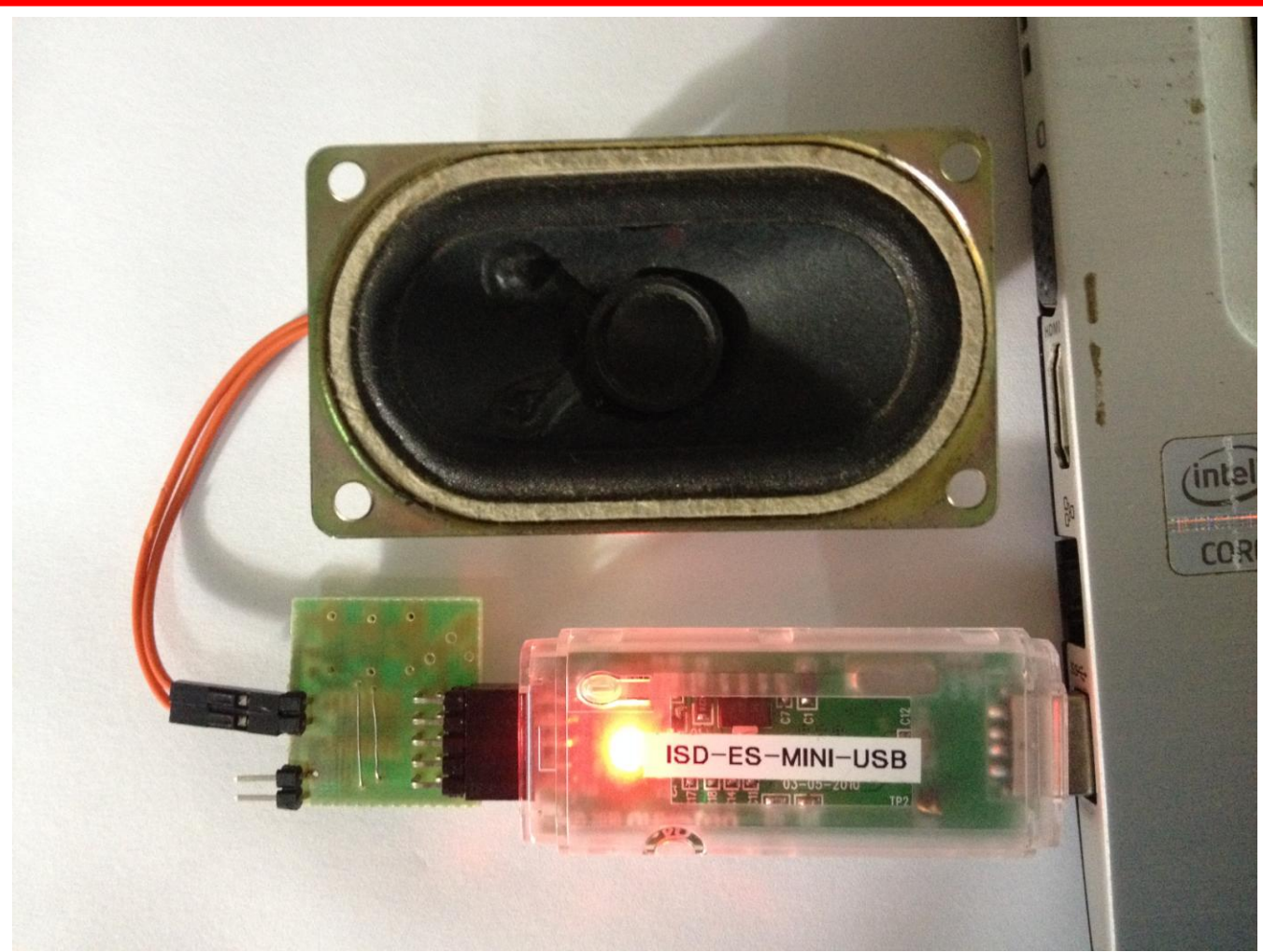

*Hình 4.4 Kết nối với mạch nạp và phần mềm trên PC*

### <span id="page-46-0"></span>**4.2 Project ví dụ demo**

Tải project mẫu tại: [http://www.mediafire.com/download/3y82apr2juch4t3/ISD2130\\_Demo.rar](http://www.mediafire.com/download/3y82apr2juch4t3/ISD2130_Demo.rar)

### POI Voice macro

- a. CFG(REG2, 0x44)
- b. CFG(VOLC, 0x00)
- 
- 
- 
- c. CFG(R3, 0x03) ; GPIO3 trigger Voice macro 3
- d.  $CFG(R4, 0x04)$  ; GPIO4 trigger Voice macro 4
- e. CFG(R5, 0x05) ; GPIO5 trigger Voice macro 5
- f. CFG(REG\_GPIO\_AF1,0xff)
- g. CFG(REG\_GPIO\_AF0,0x00)
- h. PD
	-

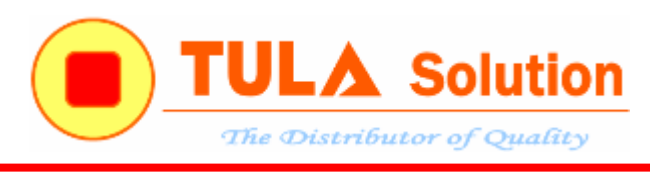

### WAKEUP Voice macro

- a. CFG(REG2, 0x44)
- b. CFG(VOLC, 0x00)
- c. Finish

### VM3 Voice macro

- a. PLAY(LemonTree)
- b. PD

#### VM4 Voice macro

- a. PLAY(LemonTree)
- b. PD

### VM5 Voice macro

- a. PLAY(Chuong)
- b. PD